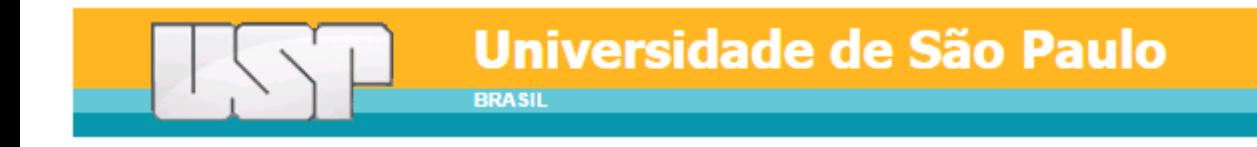

## **Manual do Sistema de Inscrições para o 23º SIICUSP**

Pró-Reitoria de Pesquisa

2015

# Índice

## 1. Acesso de Aluno

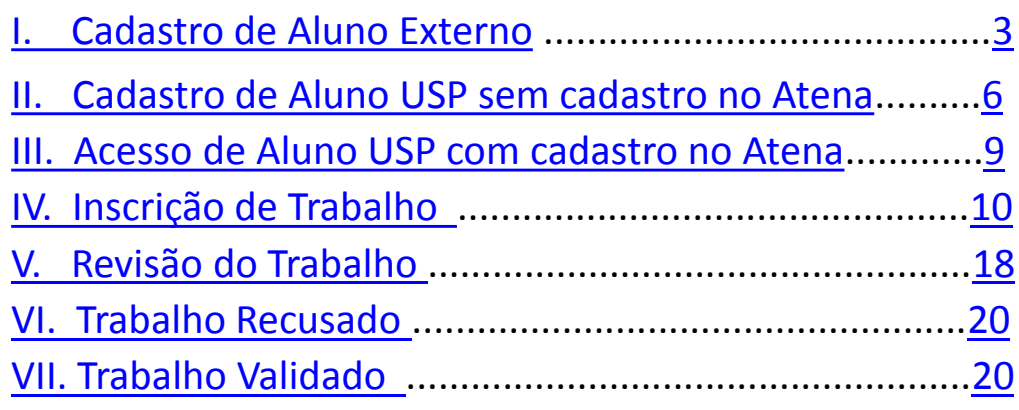

# 2. Acesso de Orientador

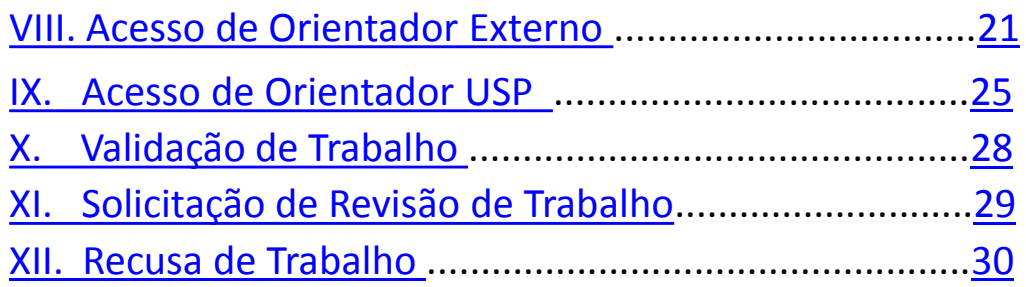

## **1. Acesso de Aluno**

 **I. Cadastro de Aluno Externo**

a) Acesse o site <https://uspdigital.usp.br/siicusp/>. Selecione, no menu à esquerda, a opção "**SIICUSP**" em "**Acesso Público**".

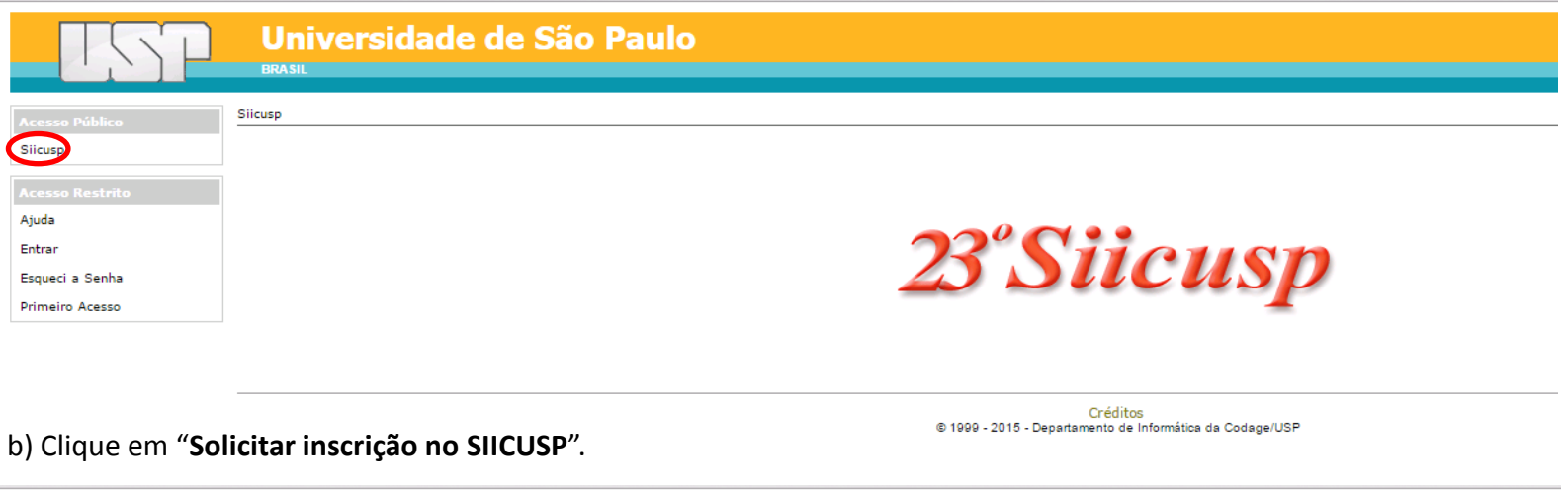

<span id="page-2-0"></span>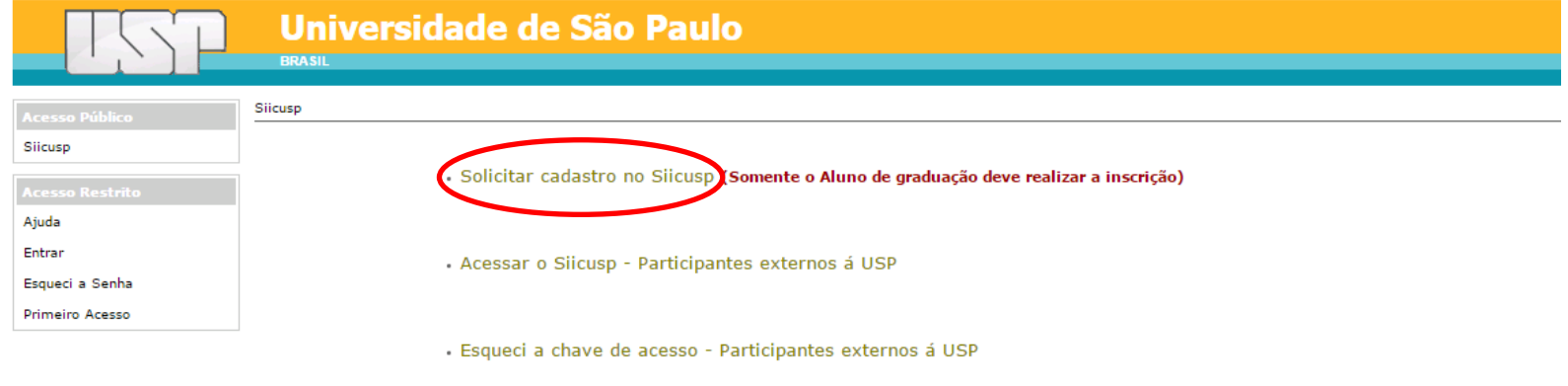

Créditos @ 1999 - 2015 - Departamento de Informática da Codage/USP

c) Informe seu e-mail, confirme, insira os caracteres exibidos na imagem e clique em "**Continuar**".

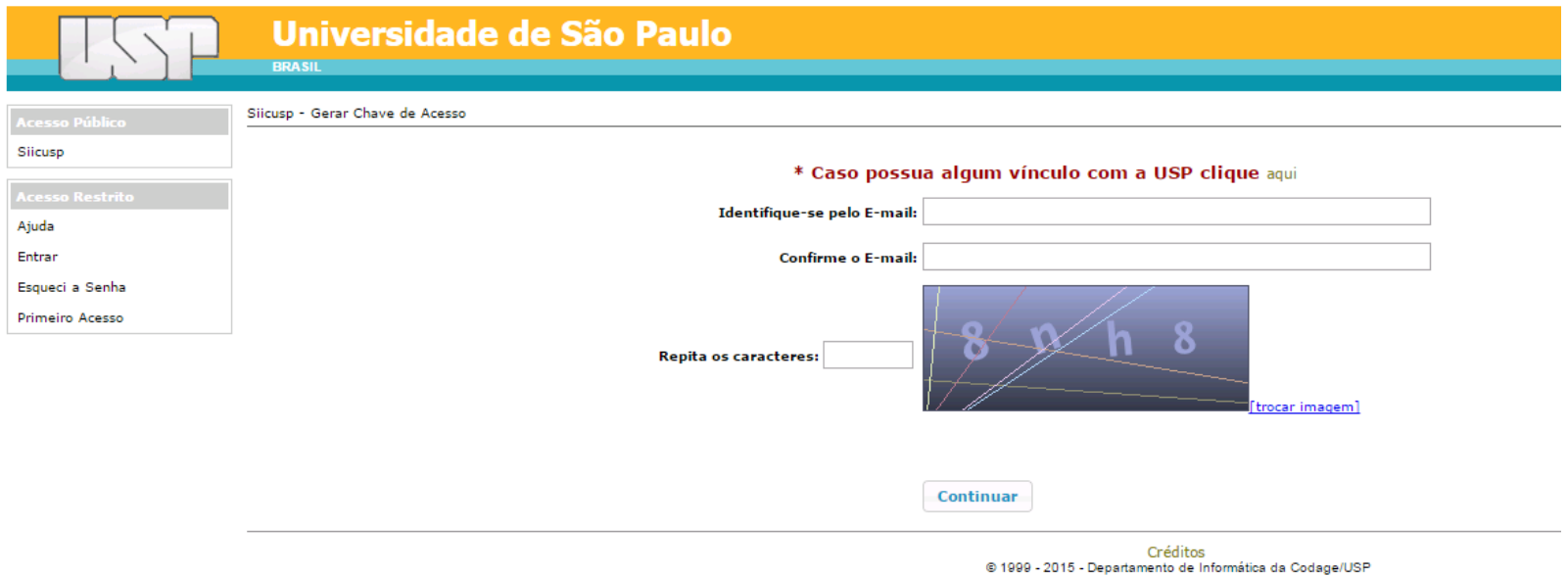

d) Informe seu nome completo e selecione o país de origem. Se o país de origem for Brasil, será solicitado o número do seu CPF. Se o país de origem for outro, será solicitado o número de um documento de identificação. Informe o título do trabalho e selecione a área e subárea de pesquisa. Clique em "**Salvar**".

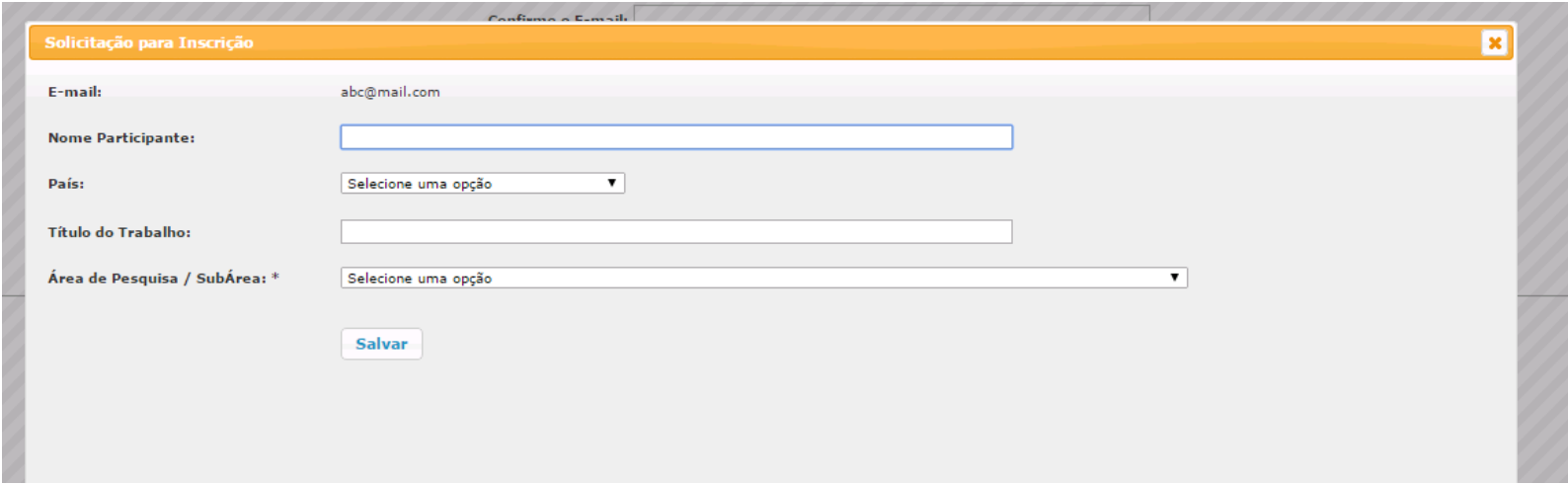

e) O sistema informará que um e-mail foi encaminhado com a chave de acesso. Acesse seu e-mail e copie o número da chave de acesso.

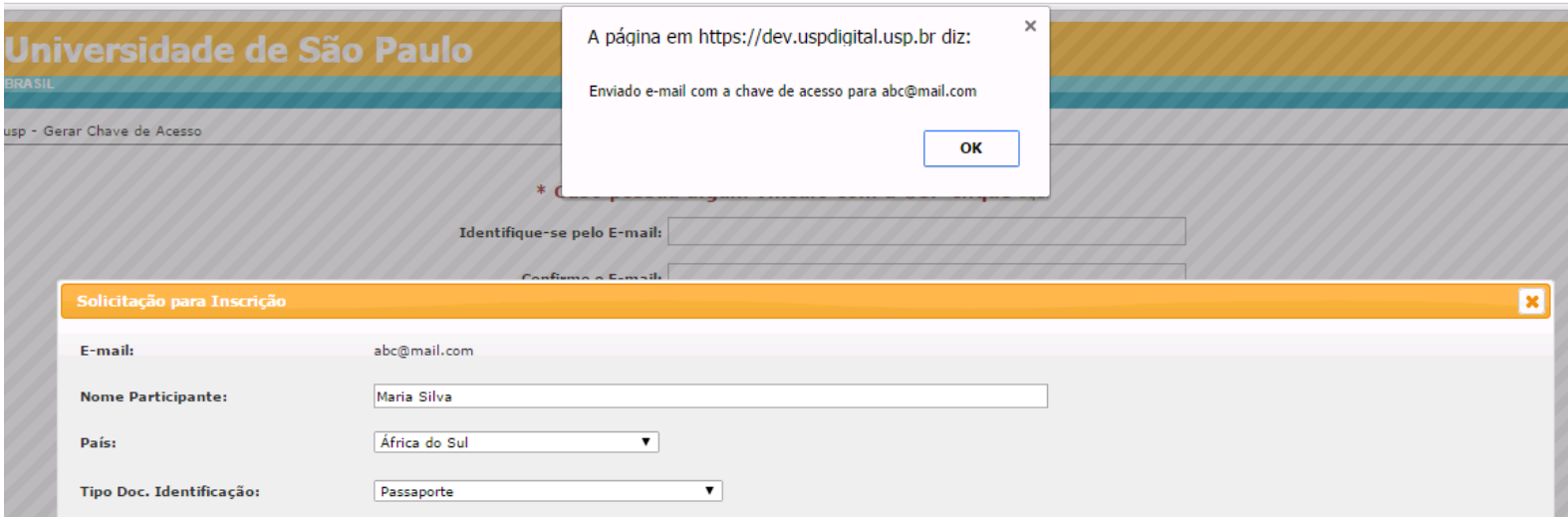

f) Insira o e-mail cadastrado, a chave de acesso enviada , clique em "**Continuar**" e inicie sua inscrição.

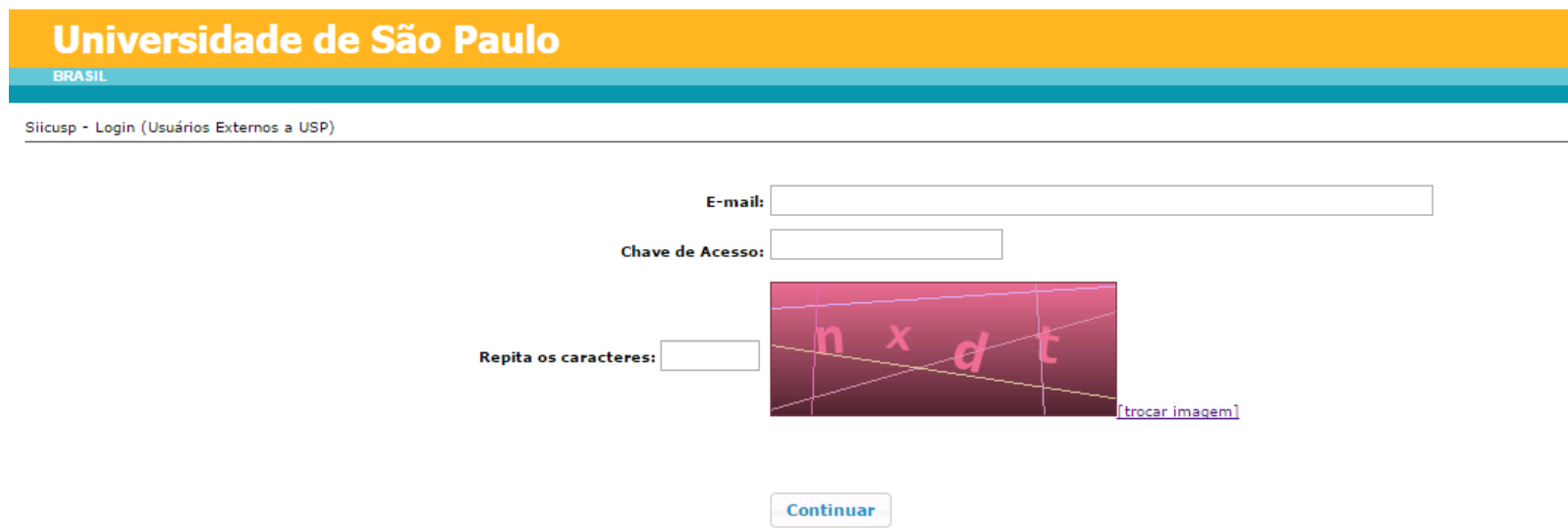

#### **II. Aluno USP sem cadastro no Atena**

a) Acesse o site <https://uspdigital.usp.br/siicusp/>. Selecione, no menu à esquerda, a opção "**SIICUSP**" em "**Acesso Público**".

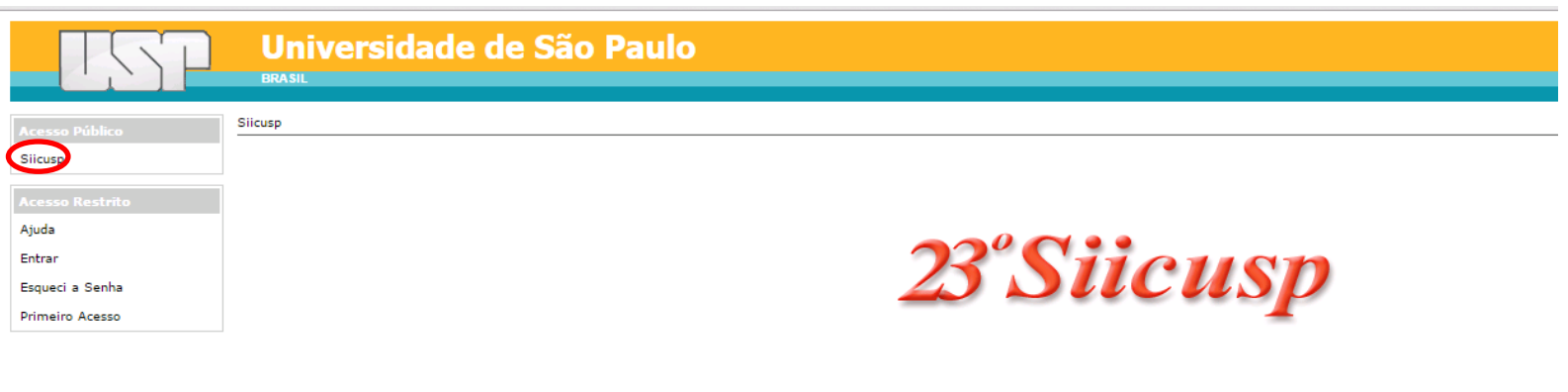

Créditos<br>© 1999 - 2015 - Departamento de Informática da Codage/USP

b) Clique em "**Solicitar inscrição no SIICUSP**".

<span id="page-5-0"></span>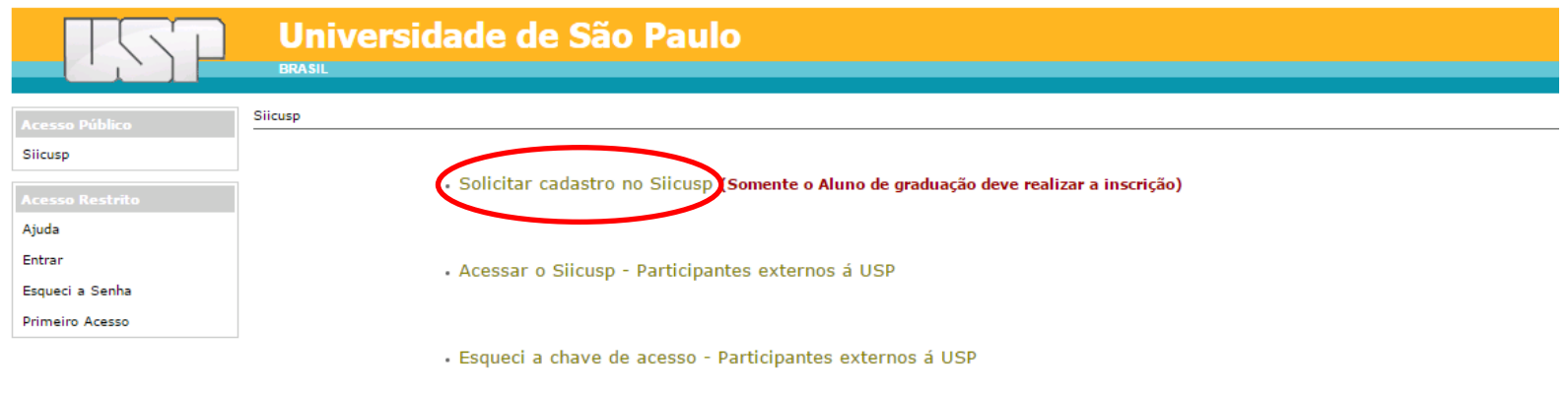

c) Clique no link "**Caso possua algum vínculo com a USP clique aqui**"

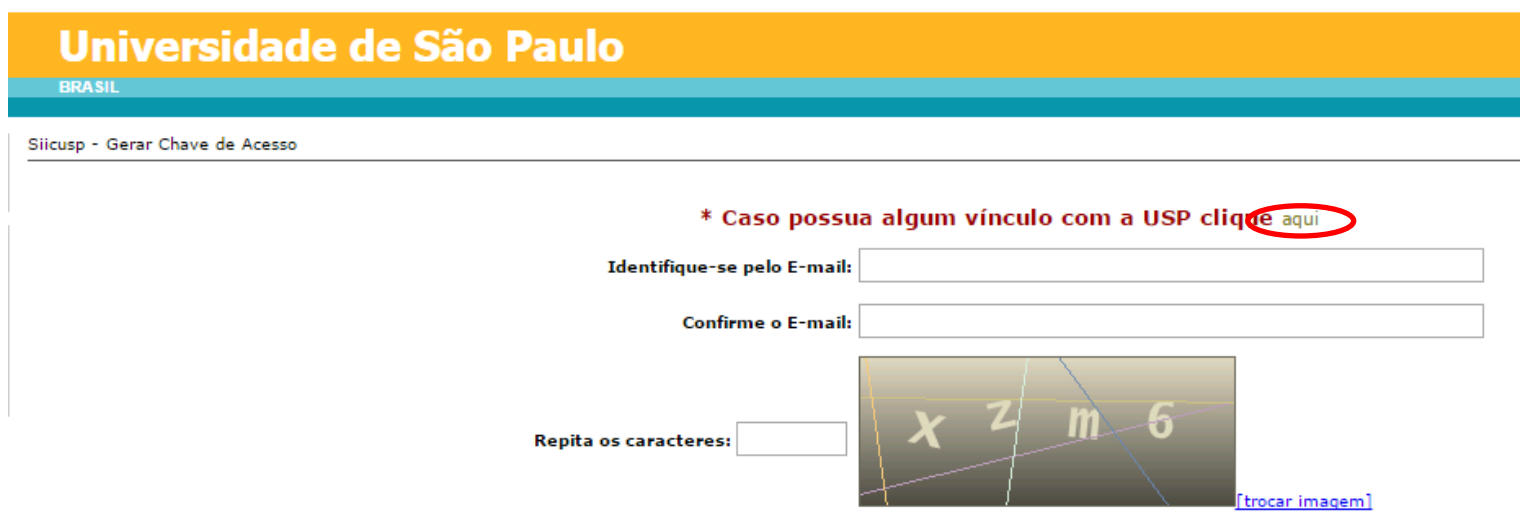

d) Informe seu número USP, digite os caracteres da imagem e clique em "**Continuar**".

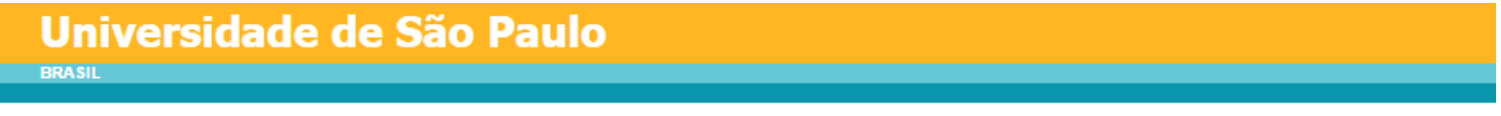

Siicusp - Gerar Chave de Acesso

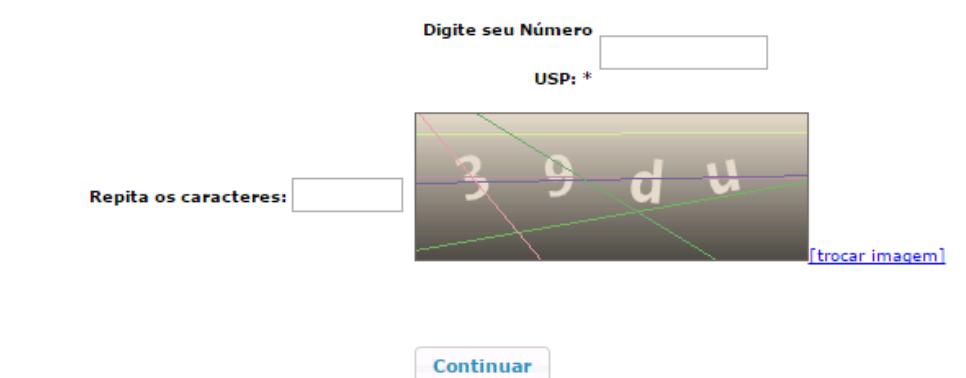

\* Caso possua algum vínculo com a USP clique aqui

e) Informe o título do trabalho, selecione a área e subárea de pesquisa e clique em "**Salvar**".

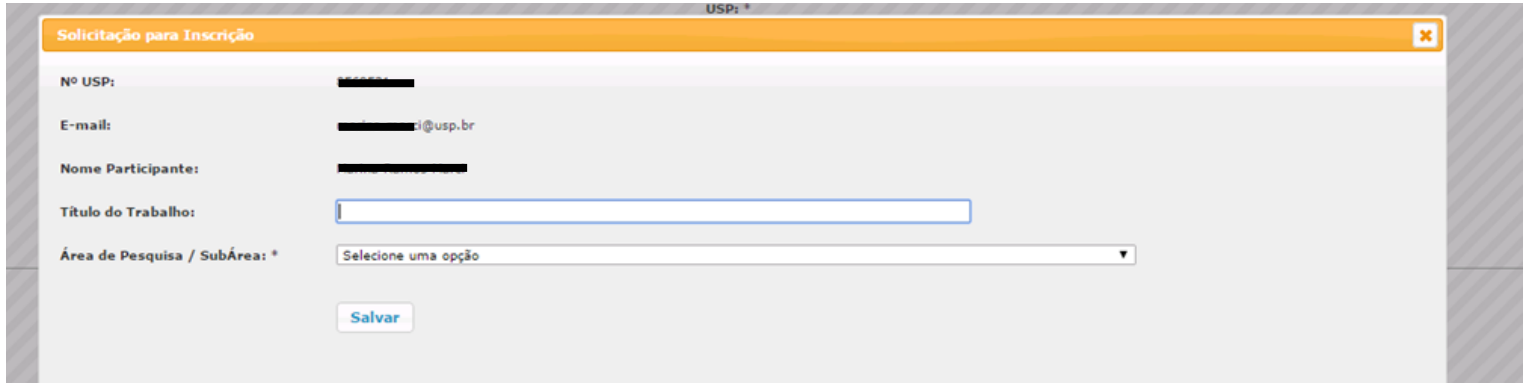

f) Será apresentada uma mensagem confirmando o cadastro no sistema Siicusp. Em seguida, informe seu número USP e sua senha única para acesso aos sistemas USP e inicie sua inscrição.

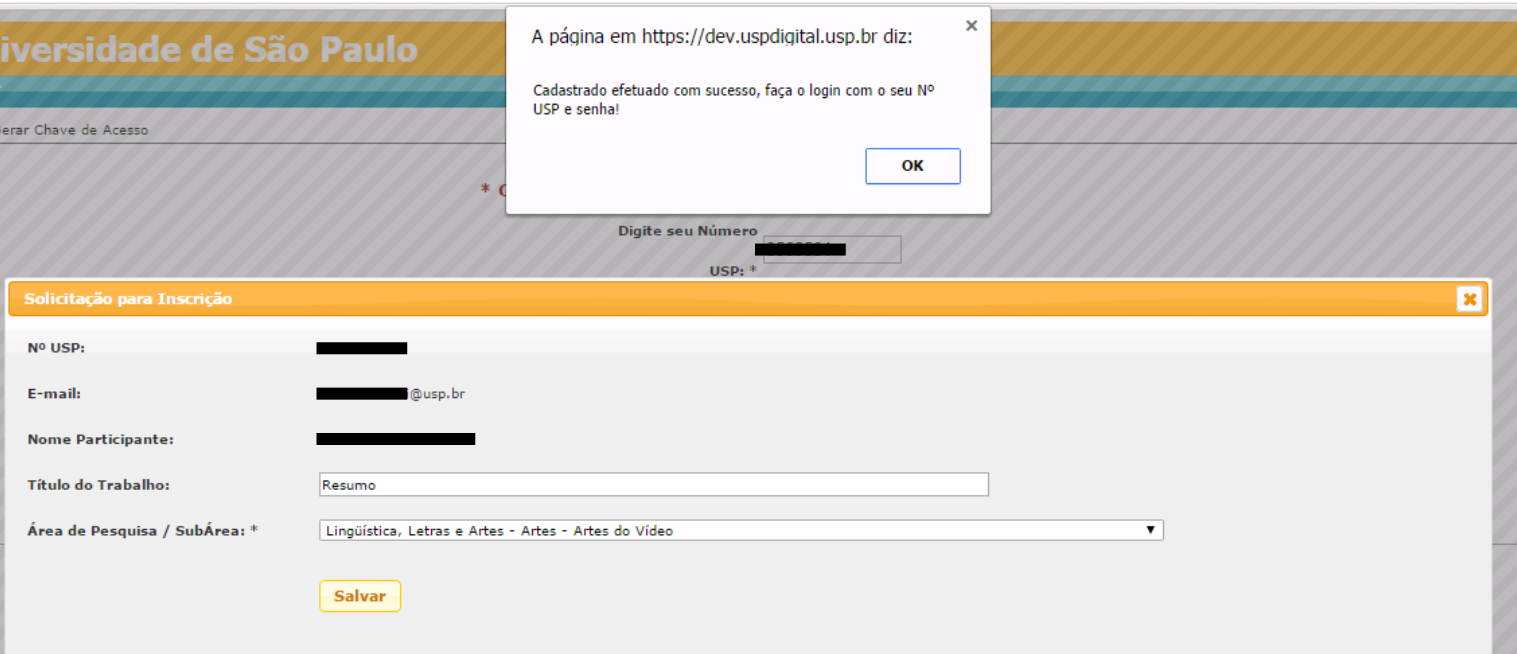

#### **III. Cadastro de Aluno USP com cadastro no Atena**

a) Se o seu trabalho de Iniciação Cientifica ou Tecnológica estiver cadastrado no sistema Atena, clique em "**Entrar**" no menu "**Acesso Restrito**". Em seguida, informe seu número USP e sua senha única para acesso aos sistemas USP e inicie sua inscrição.

<span id="page-8-0"></span>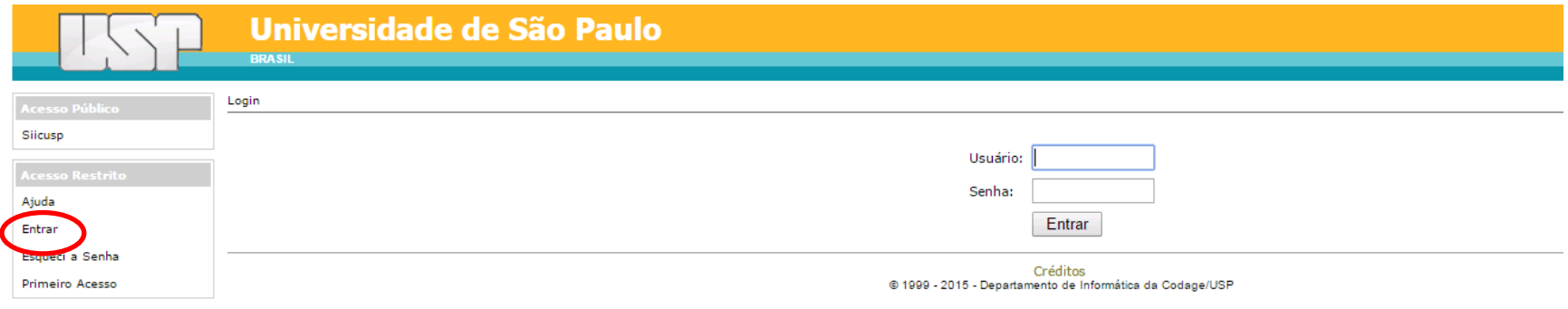

#### **IV. Inscrição de Trabalho**

a) Após o login, clique em "**Trabalhos**".

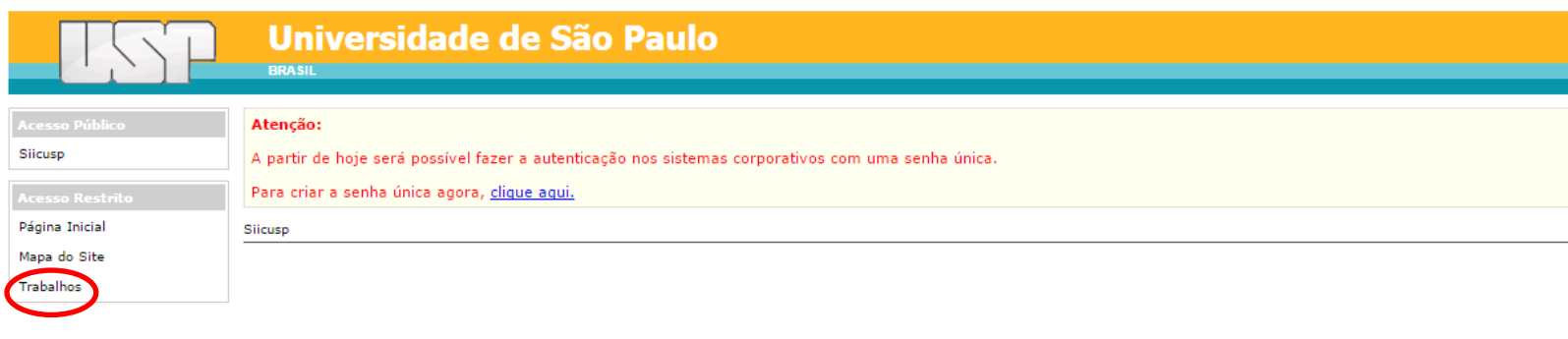

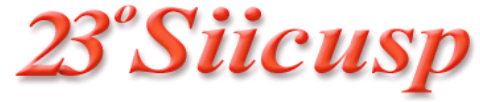

b) Clique no título do trabalho e, em seguida, em "**Alterar**".

<span id="page-9-0"></span>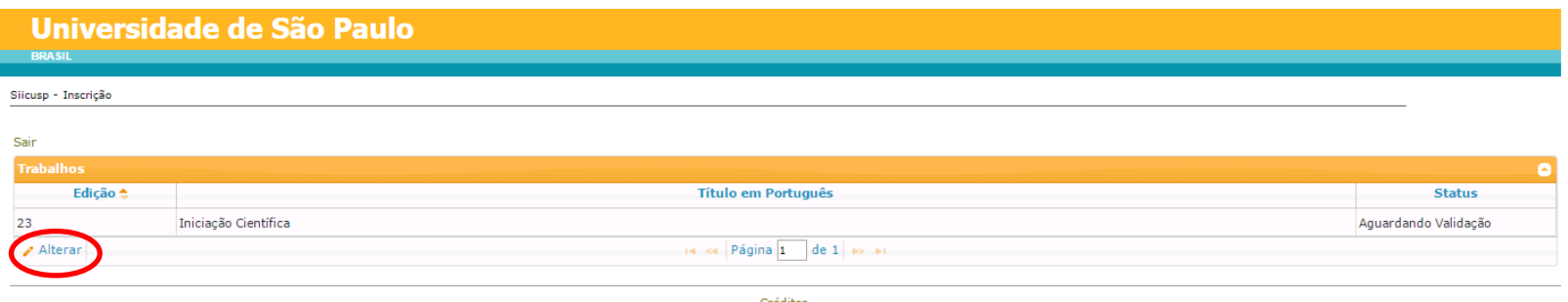

Créditos<br>© 1999 - 2015 - Departamento de Informática da Codage/USP

c) Se for aluno USP cadastrado no sistema Atena, os dados já estarão preenchidos, exceto o título em inglês.

Se for aluno externo ou aluno USP sem cadastro no sistema Atena, informe:

- o título do trabalho em inglês;
- se o projeto é de Iniciação Científica ou Tecnológica;
- as palavras-chave do trabalho;
- a Agência Financiadora do Projeto (se não tiver bolsa, deixe em branco);
- o idioma em que o resumo está escrito.

Clique em "**Próximo**".

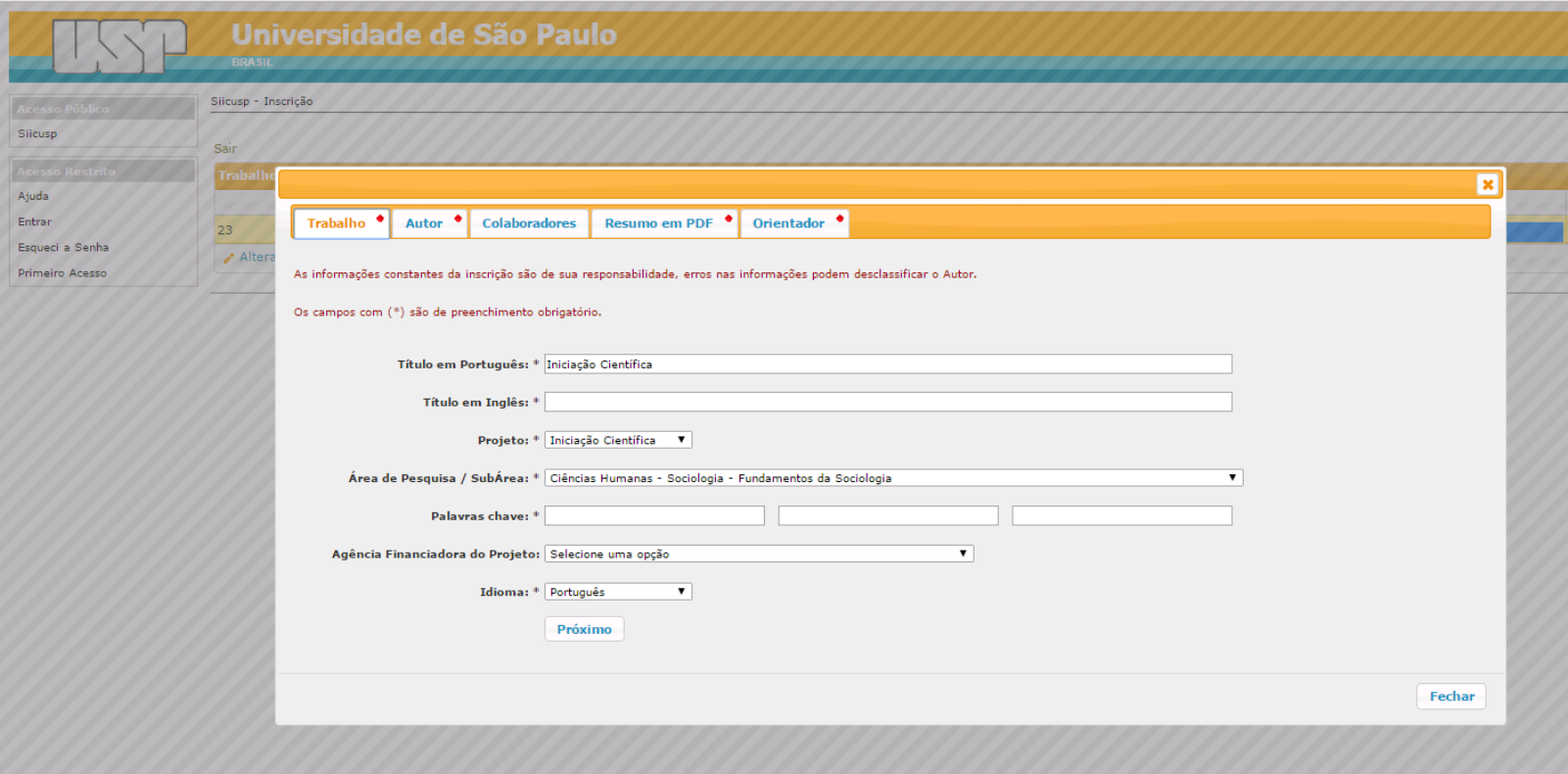

d) Na aba "**Autor**", se for aluno USP, preencha os dados de endereço e telefone.

Se for aluno externo, informe o nome ou parte do nome da Instituição e clique em "**Buscar**".

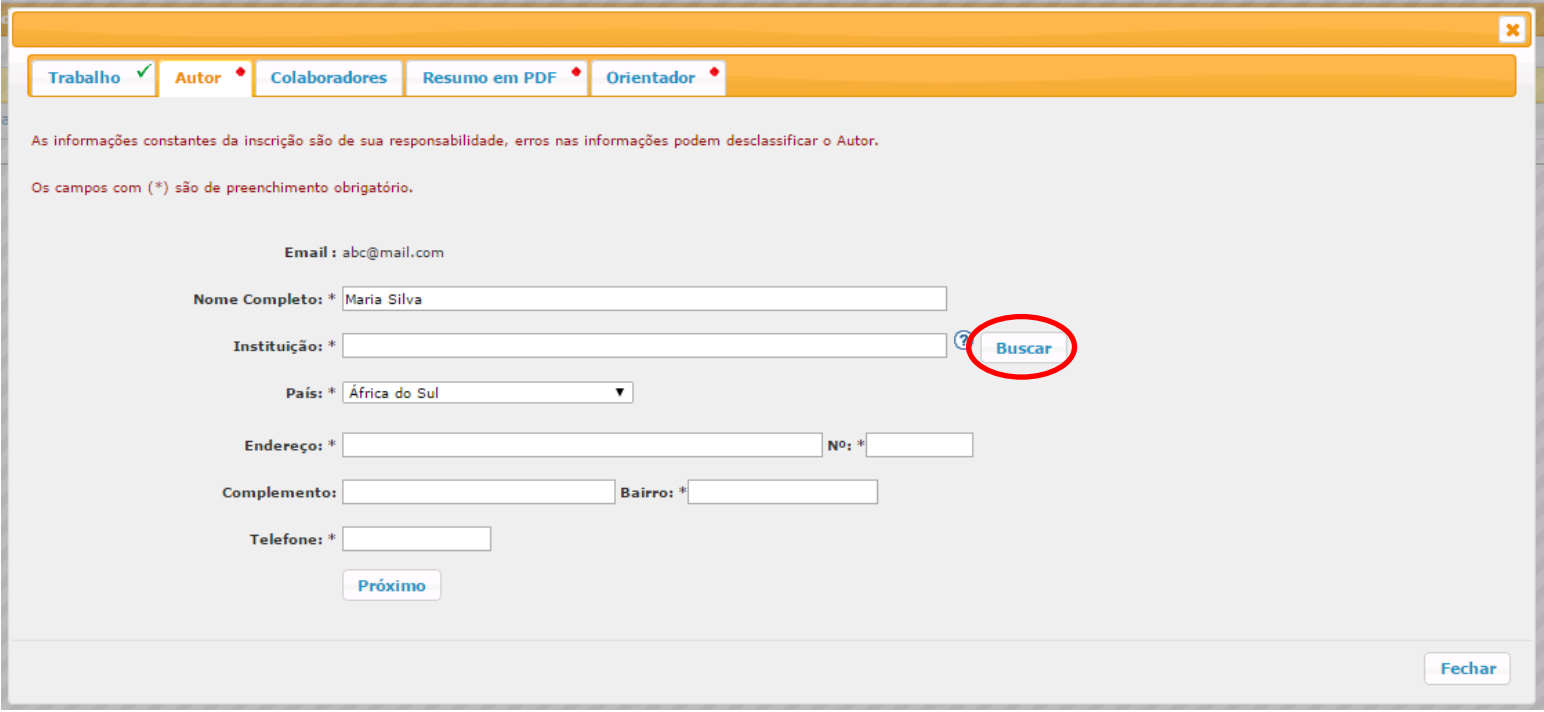

e) Clique sobre o nome da Instituição e, em seguida, em "**Selecionar Instituição**".

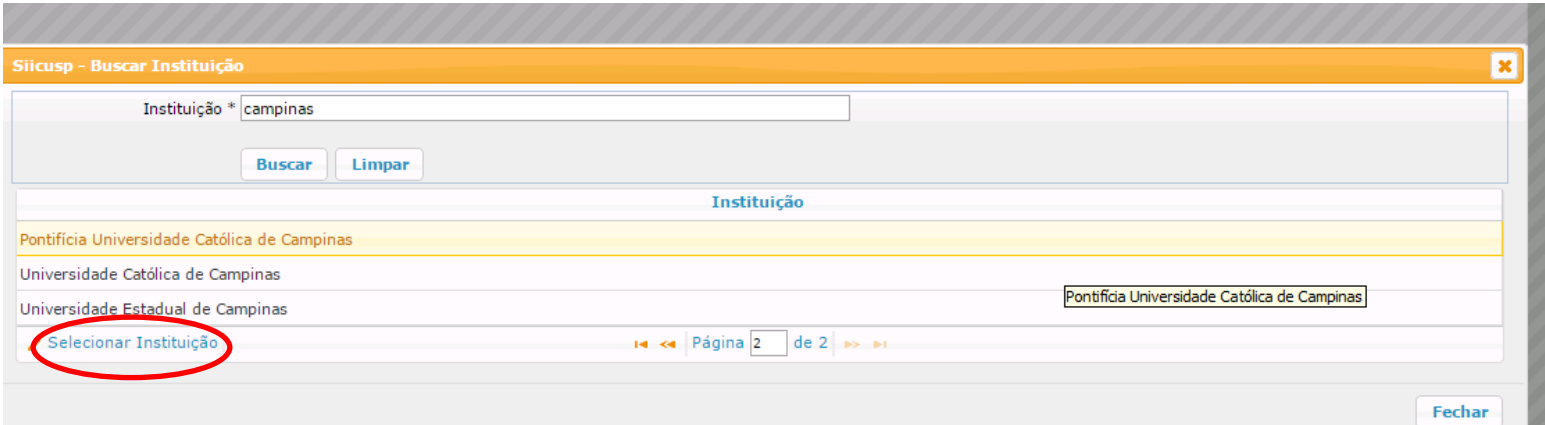

f) Informe os dados de seu endereço e seu telefone e clique em "**Próximo**".

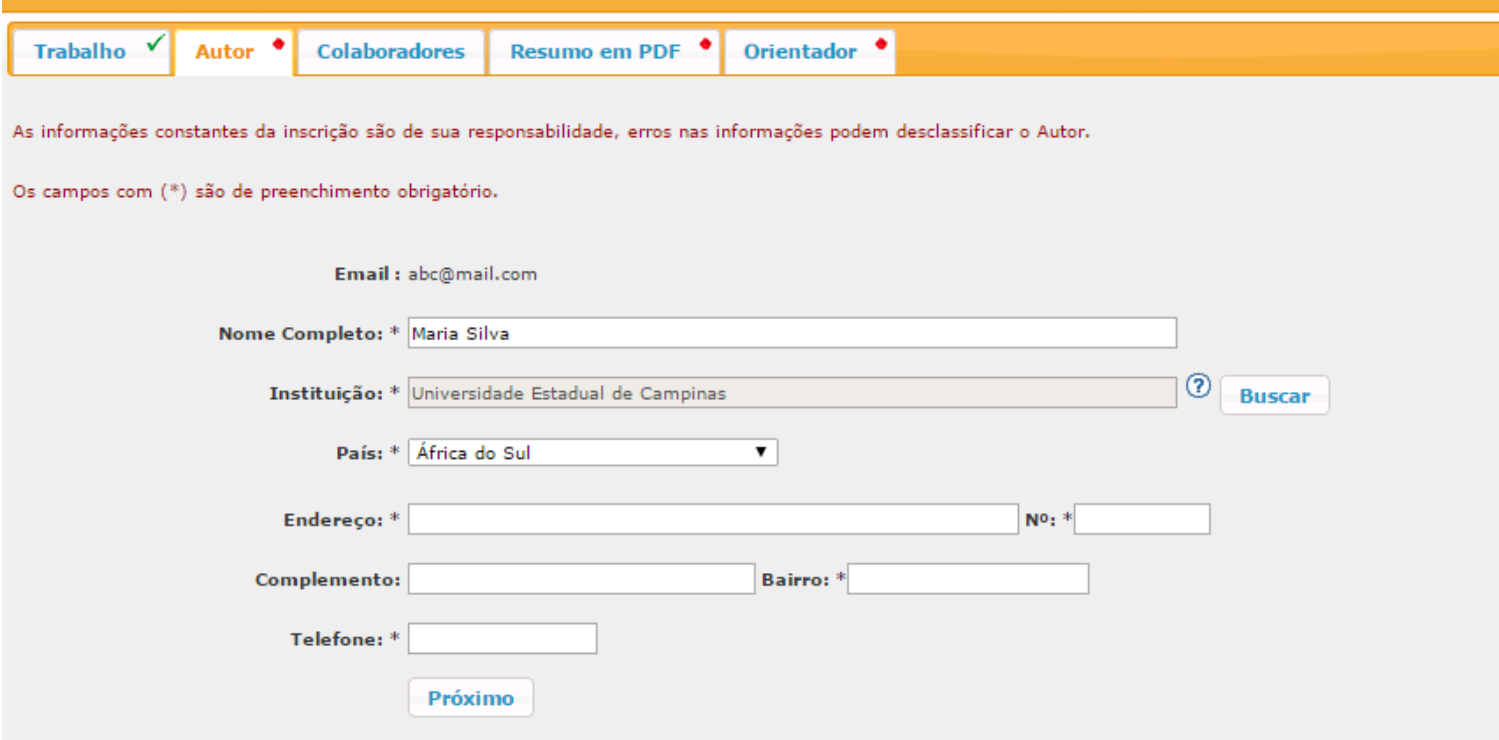

g) Na aba "**Colaboradores**" é possível cadastrar até duas pessoas que tenham contribuído para a realização do trabalho. Clique em "**Cadastrar**".

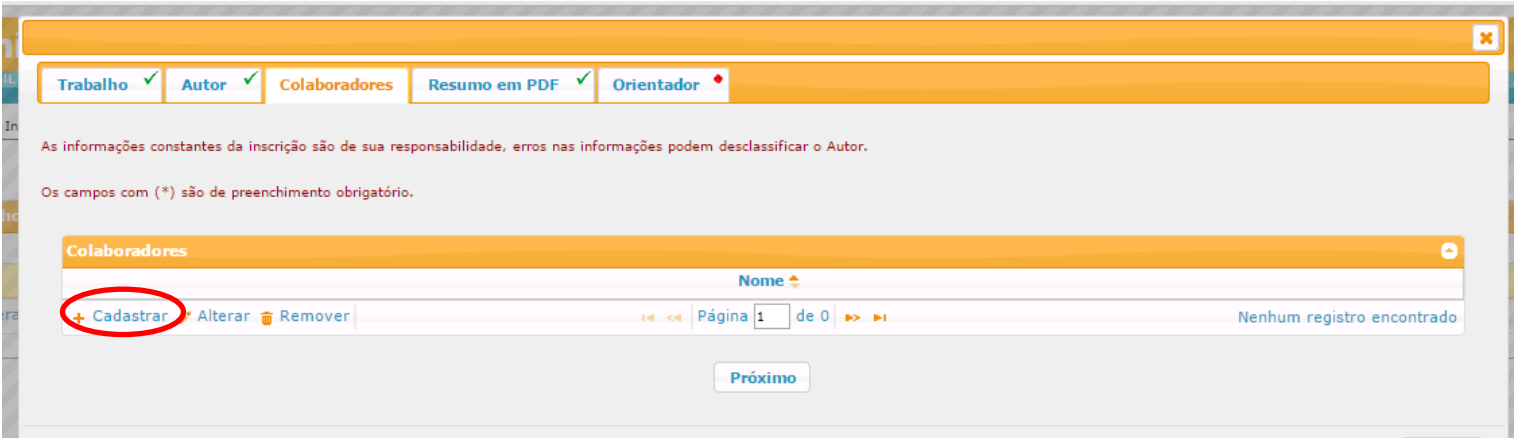

h) Preencha os dados do colaborador e clique em "**Salvar**".

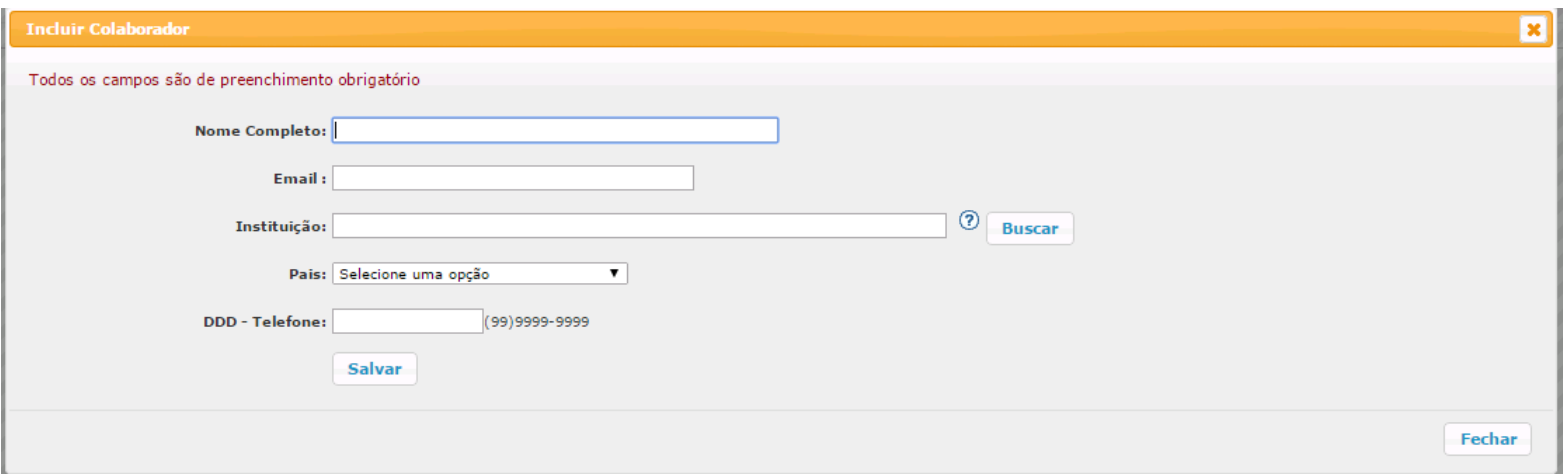

i) Na aba "**Resumo em PDF**", clique no link para acessar o template do resumo. Após escrever e salvar o arquivo com seu resumo, clique em "**Escolher arquivo**". Após selecionar seu arquivo, clique em "**Carregar Arquivo**".

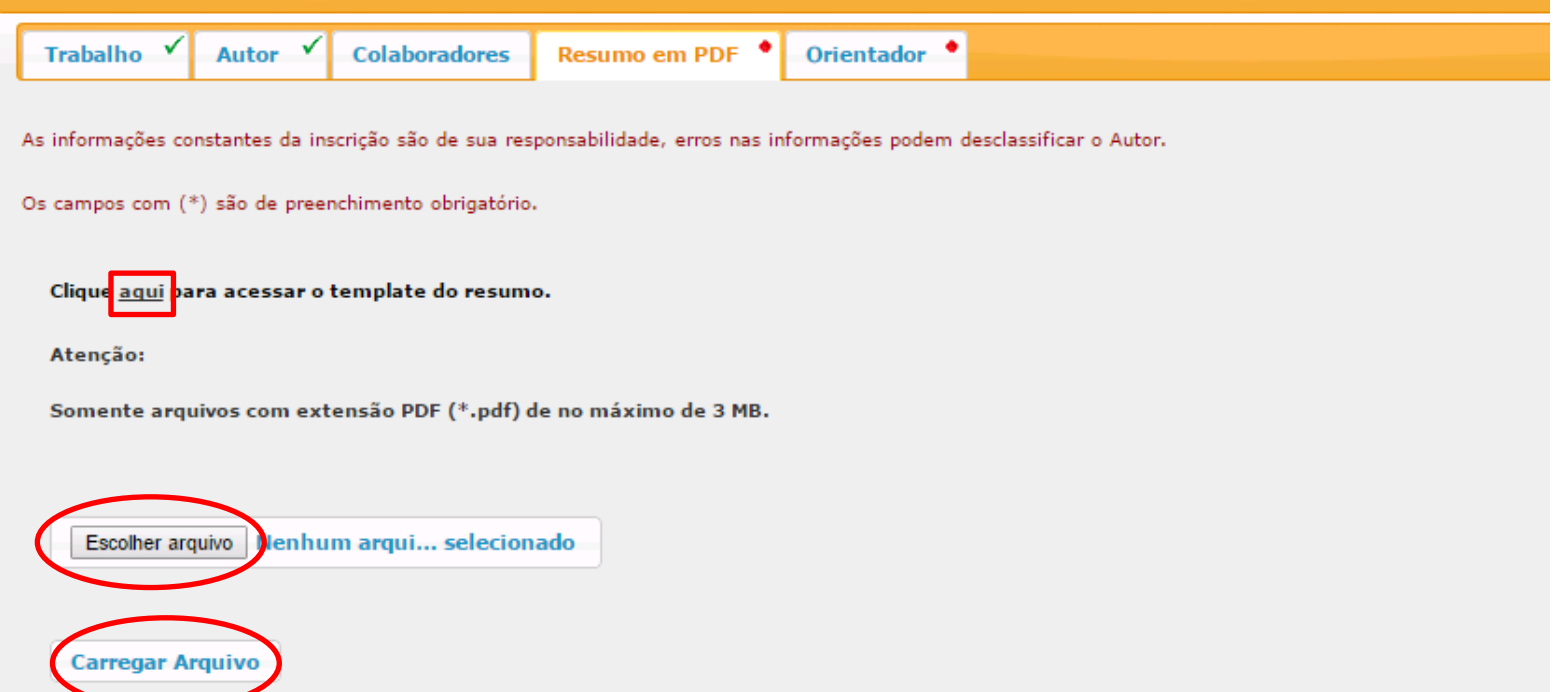

14

j) Se for aluno USP cadastrado no sistema Atena, os dados da aba "**Orientador**" já estarão preenchidas.

Para alunos externos ou alunos USP sem cadastro no sistema Atena, será necessário informar se o orientador é docente USP. Se sim, informe o número USP do orientador e clique em "**Buscar**". Se não souber o número, basta clicar em "**Buscar**".

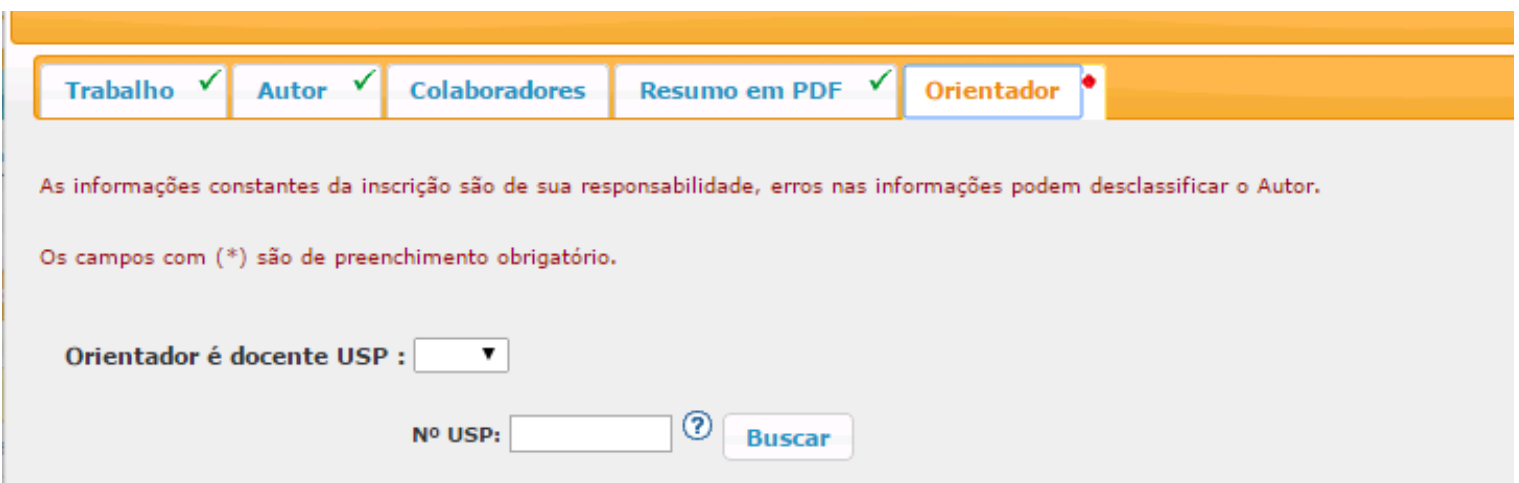

k) Clique em "**Buscar**". Se não souber o número USP, informe o nome e a Unidade do orientador.

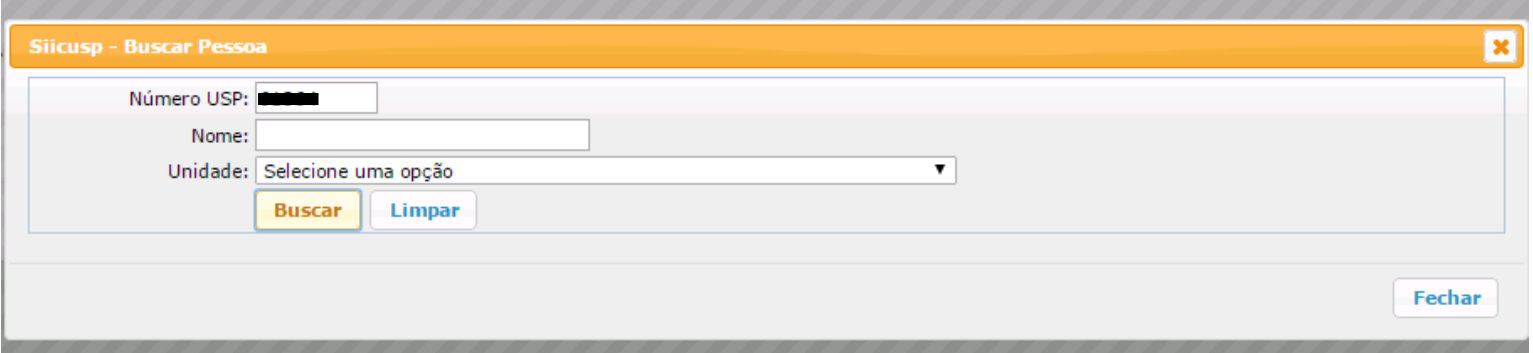

l) Clique no nome do Orientador e em "**Selecionar pessoa**".

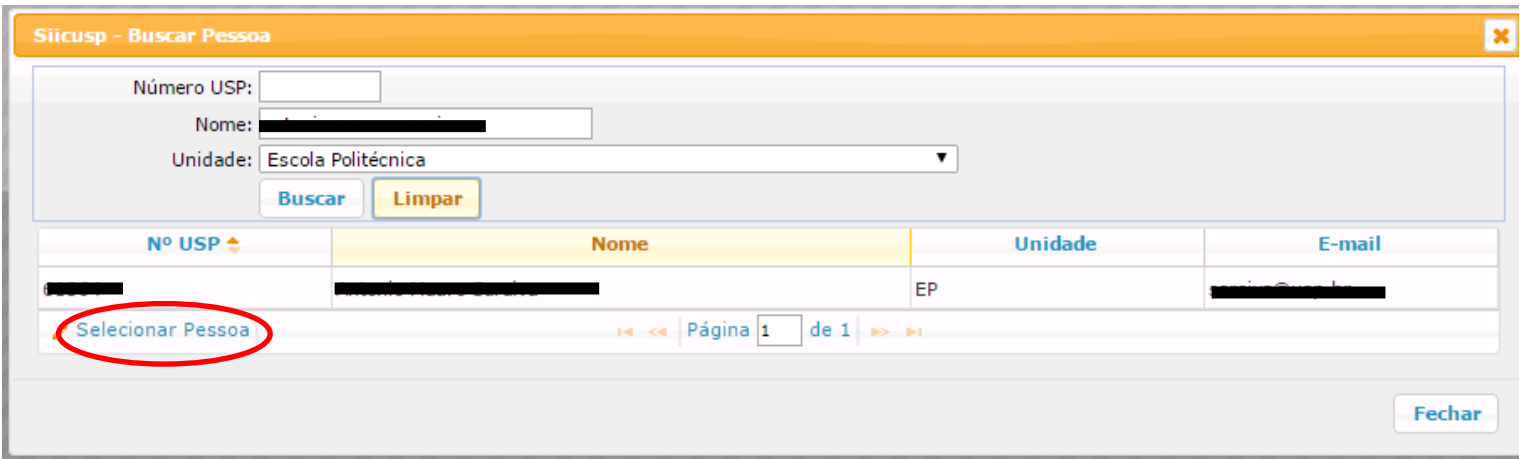

m) Se o orientador não é docente USP, serão solicitados nome e e-mail do orientador. Também será necessário informar o campus e a Unidade onde apresentará seu trabalho.

*IMPORTANTE: É de responsabilidade do aluno selecionar o campus e a Unidade pertinentes a seus trabalhos. Em caso de dúvida, contate as Comissões de Pesquisa das Unidades.*

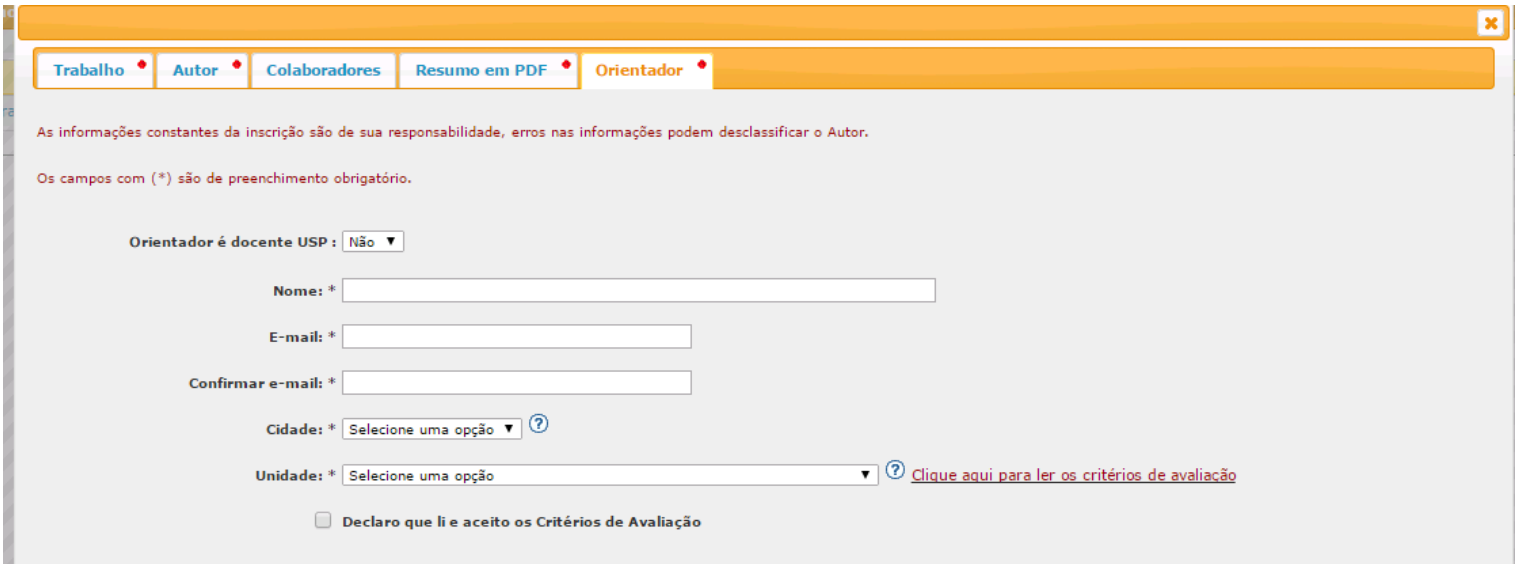

n) Clique no link "**Clique aqui para ler os critérios de avaliação**" para visualizar o formulário de avaliação dos trabalhos. Clique na caixa de seleção "**Declaro que li e aceito os Critérios de Avaliação**" para concordar com os critérios de avaliação.

Clique em "**Submeter trabalho para validação**".

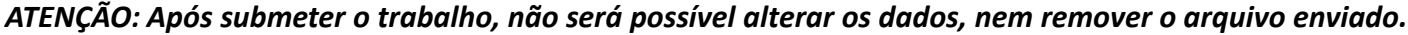

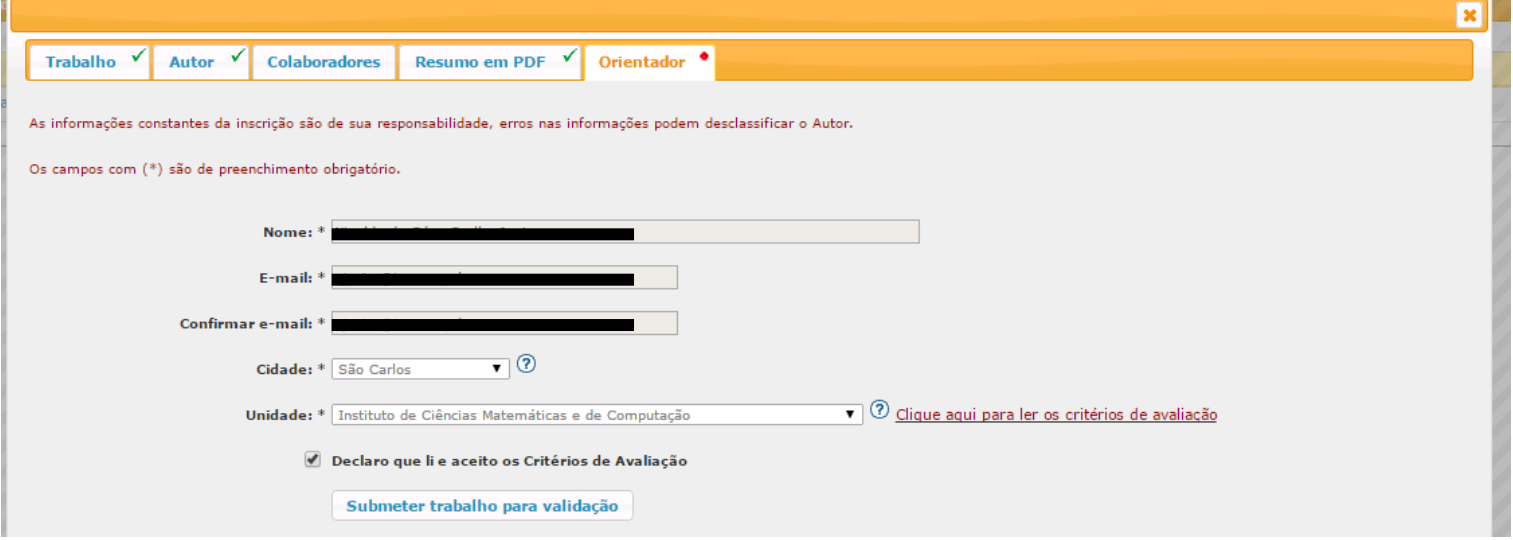

o) O status do trabalho será "Aguardando Validação".

*ATENÇÃO: Quando o Orientador validar o trabalho, solicitar revisão ou recusar o trabalho, será encaminhado um e-mail ao aluno com essa informação. Também será possível acompanhar o andamento da inscrição no site, consultando o status do trabalho.*

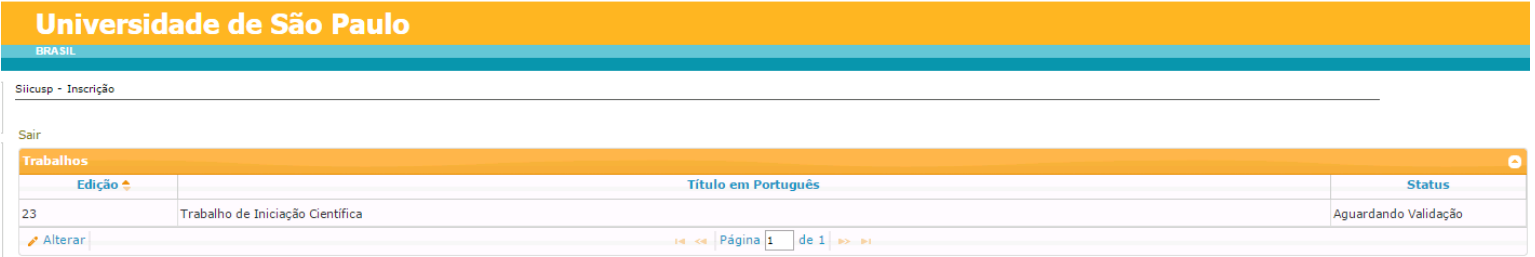

#### **V. Revisão do Trabalho**

a) Se o orientador solicitar a revisão do trabalho, o aluno receberá um e-mail informando que deverá acessar o sistema novamente para alterar dados do trabalho. O status será "Aguardando Revisão".

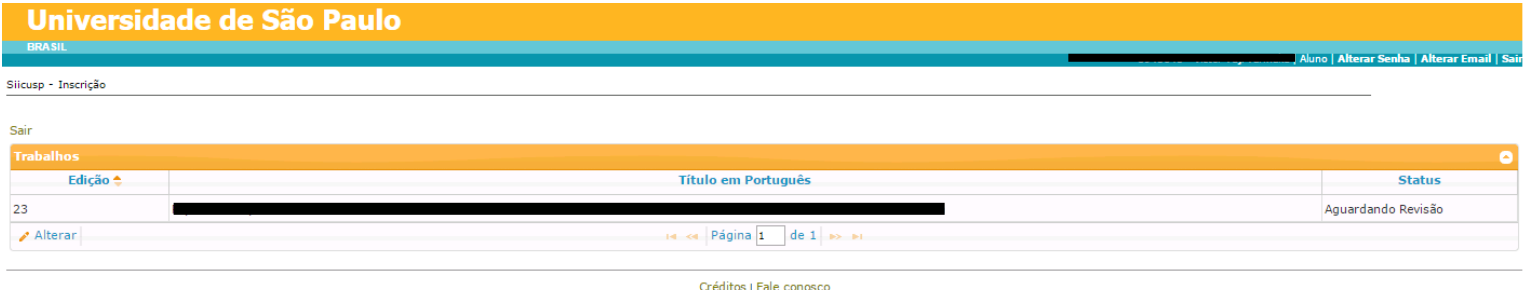

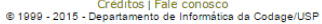

b) Clique no título do trabalho e, em seguida, em "**Exibir sugestões para correção**".

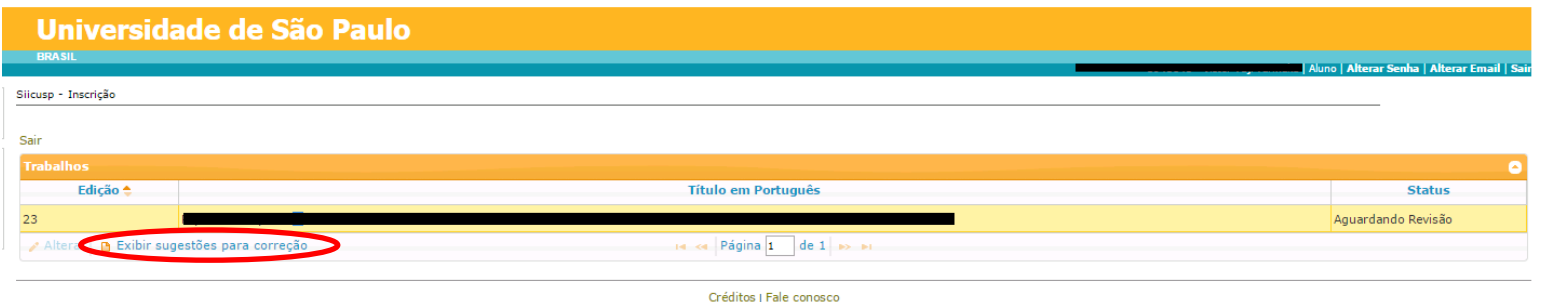

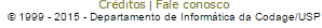

c) Serão apresentadas as sugestões do Orientador. Para iniciar as alterações, clique em "**Clique aqui para alterar os dados do trabalho**".

<span id="page-17-0"></span>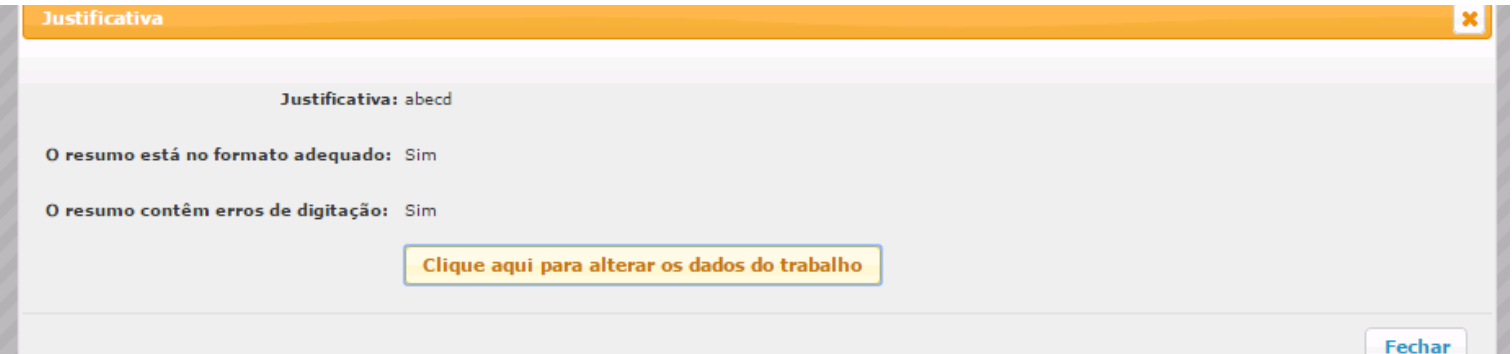

×

d) Será possível alterar os dados do trabalho e substituir o arquivo contendo o resumo.

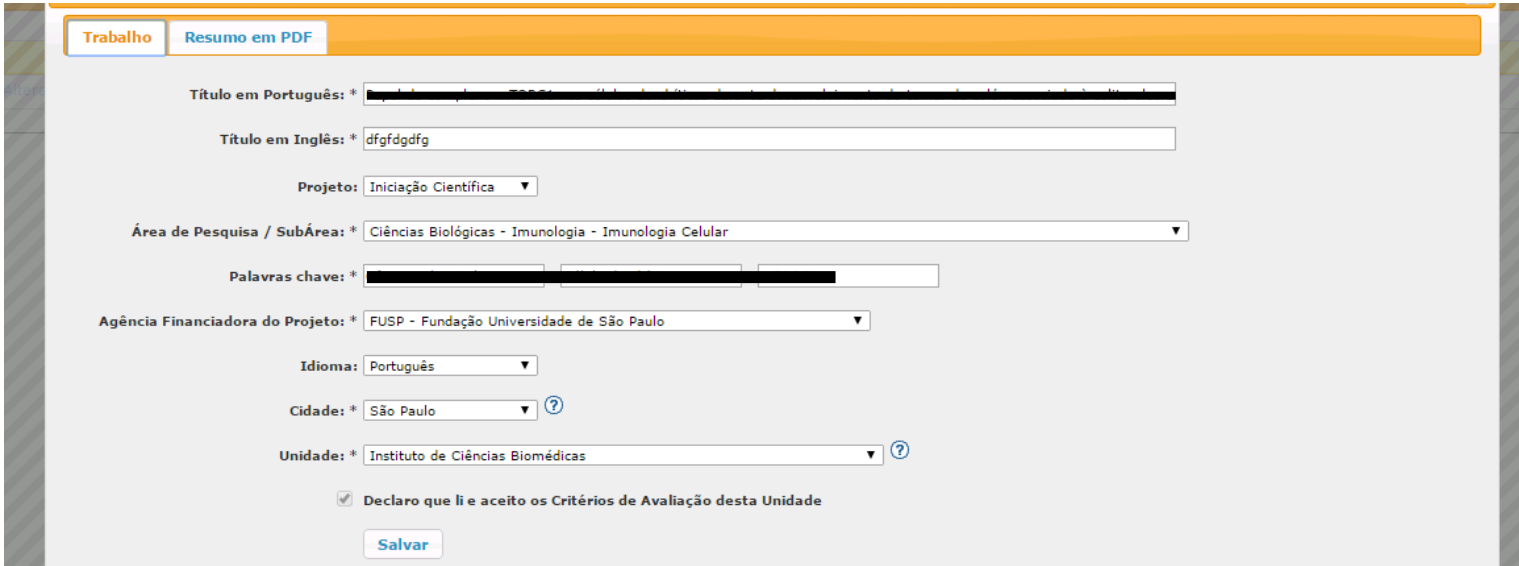

e) Após realizar as alterações necessárias, clique em "**Submeter trabalho para validação**".

*ATENÇÃO: A inscrição estará efetivada apenas quando o status do trabalho for "Validado".* 

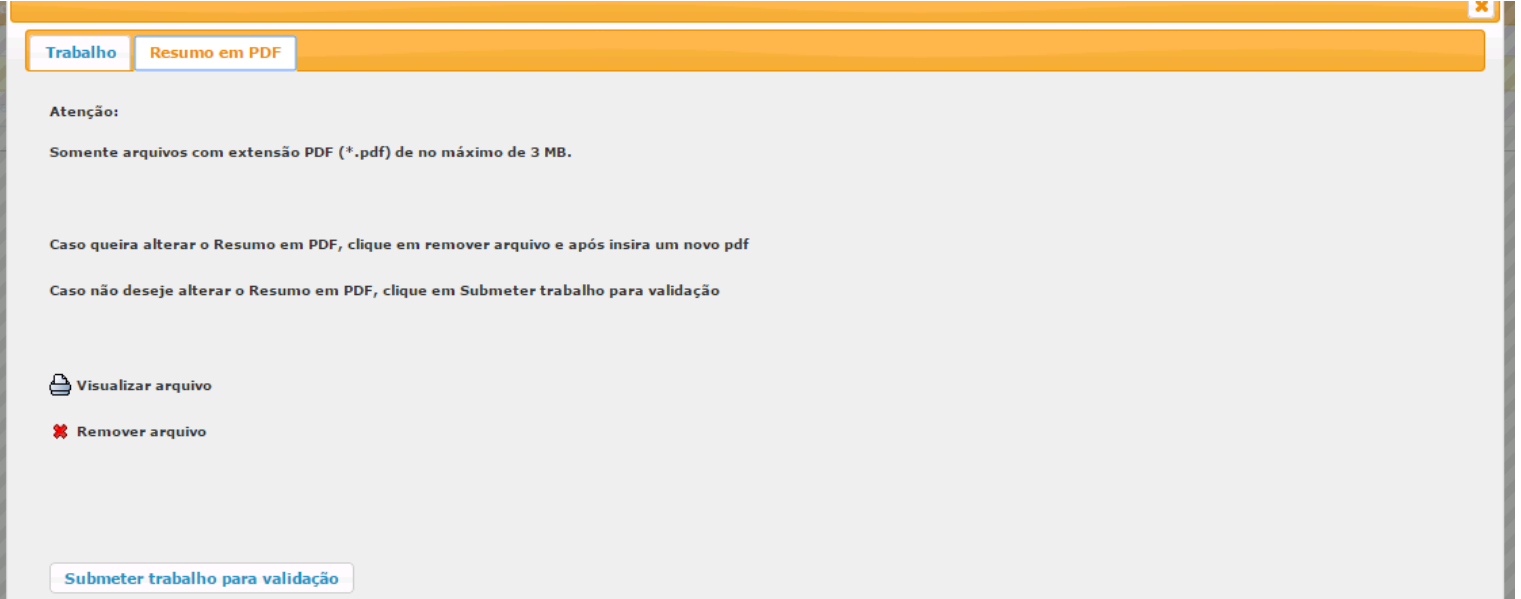

#### **VI. Trabalho Recusado**

a) Se o orientador recusar o trabalho, o status será "Recusado". Clique no título do trabalho e, em seguida, em "**Exibir justificativa para a recusa do trabalho**".

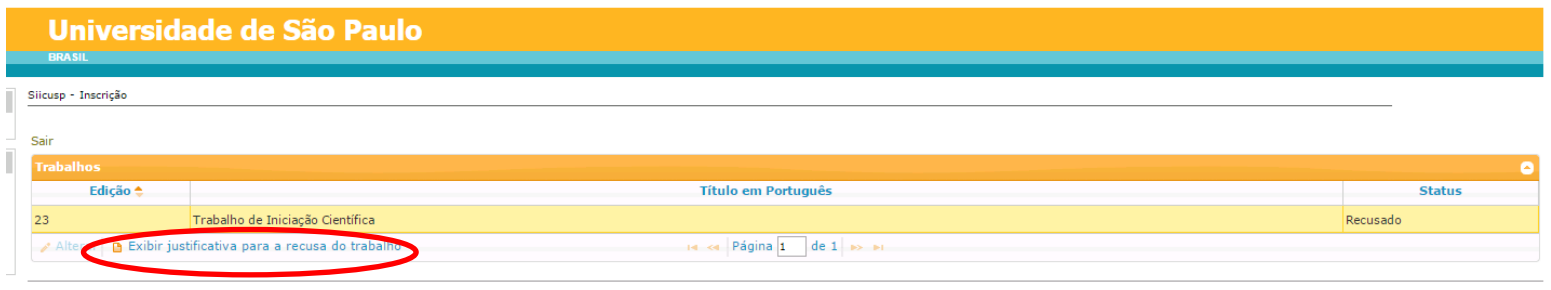

Créditos<br>© 1999 - 2015 - Departamento de Informática da Codage/USP

b) Será apresentada a justificativa do orientador para a recusa do trabalho.

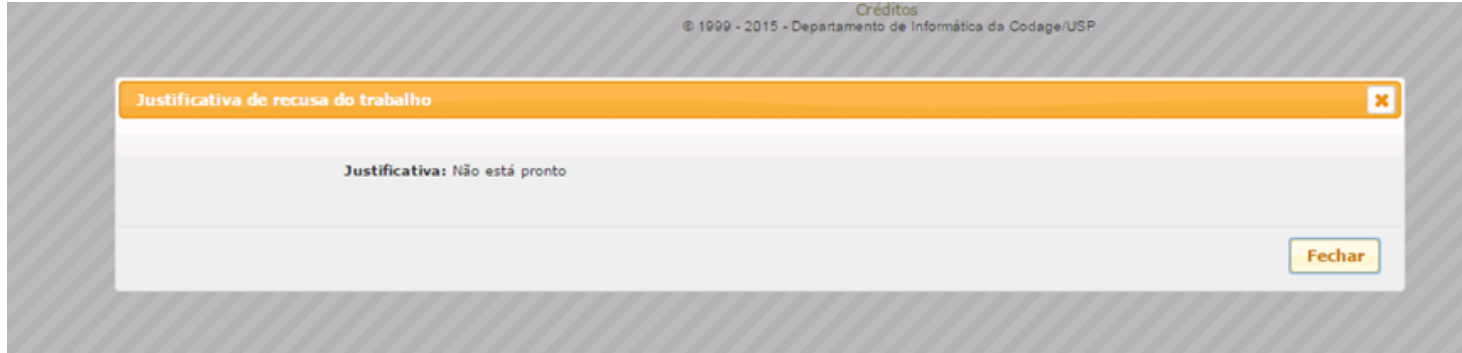

#### **VII. Trabalho Validado**

 **a)** Se o Orientador validar o trabalho, o status será "Validado".

*ATENÇÃO: A inscrição estará efetivada apenas quando o status do trabalho for "Validado".* 

<span id="page-19-0"></span>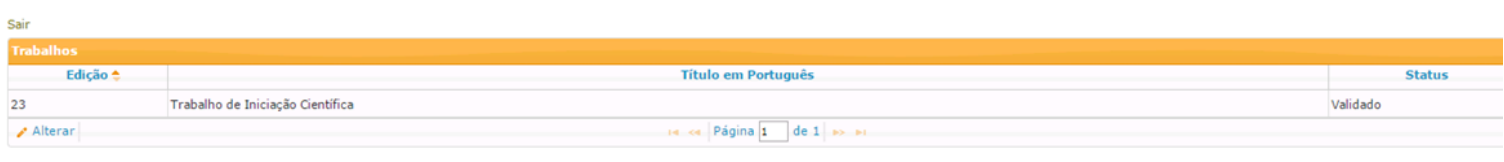

### **2. Acesso de Orientador**

#### **VIII. Acesso de Orientador Externo**

a) Acesse o site<https://uspdigital.usp.br/siicusp/>. Selecione, no menu à esquerda, a opção "**SIICUSP**" em "**Acesso Público**".

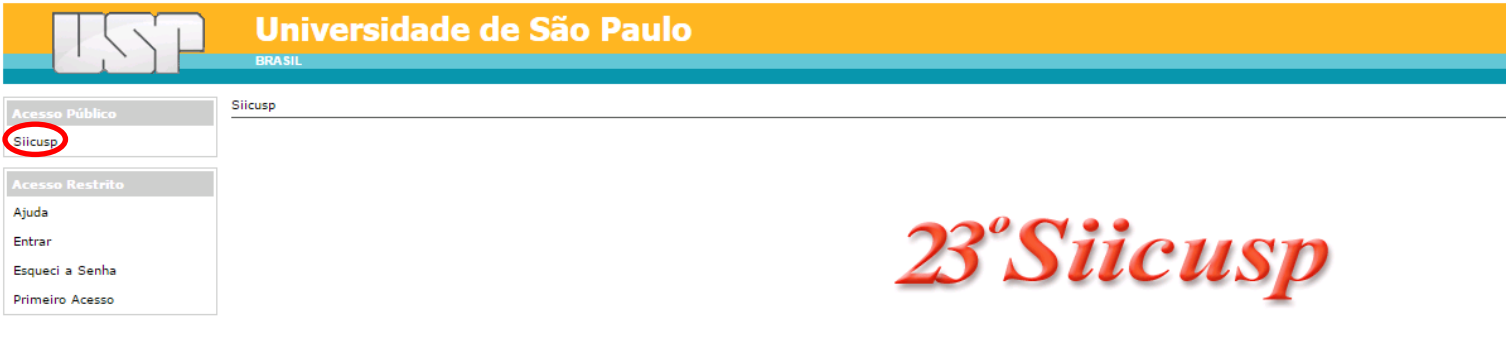

Créditos © 1999 - 2015 - Departamento de Informática da Codage/USP

b) Clique em "**Acessar o SIICUSP- Participantes externos à USP**".

<span id="page-20-0"></span>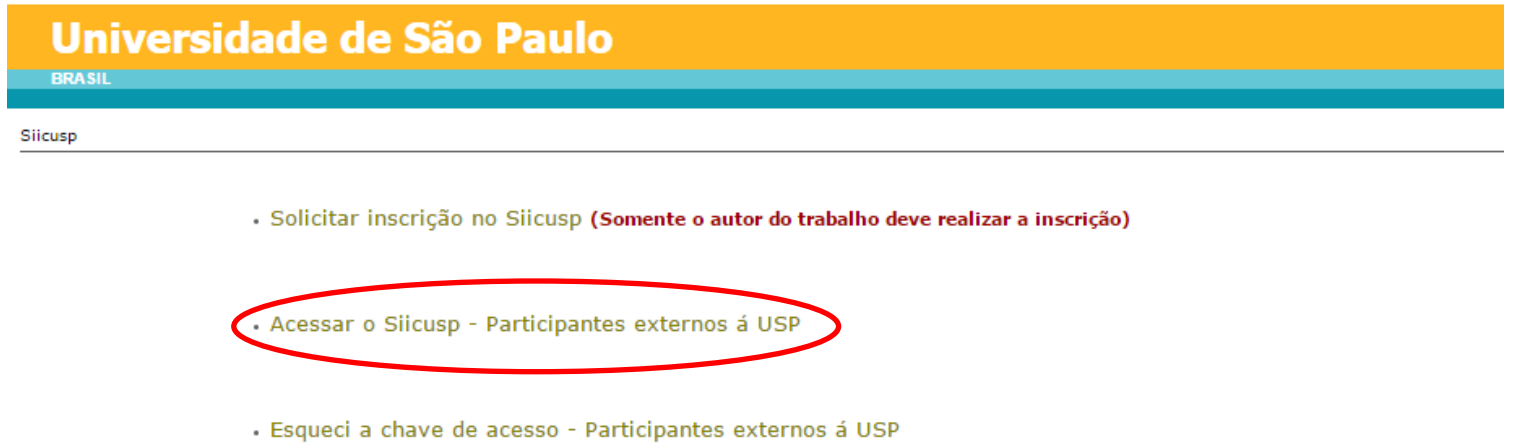

c) Insira seu e-mail e a chave de acesso que você recebeu. Insira os caracteres exibidos na imagem e clique em "**Continuar**".

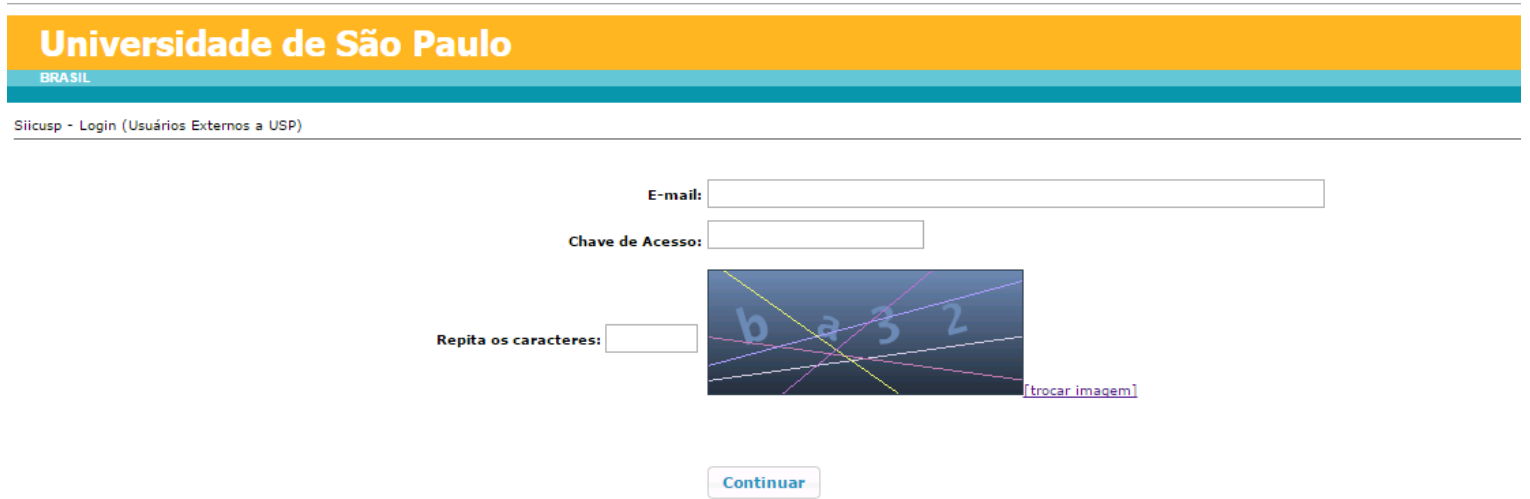

d) Clique no título do trabalho e, em seguida, em "**Alterar**".

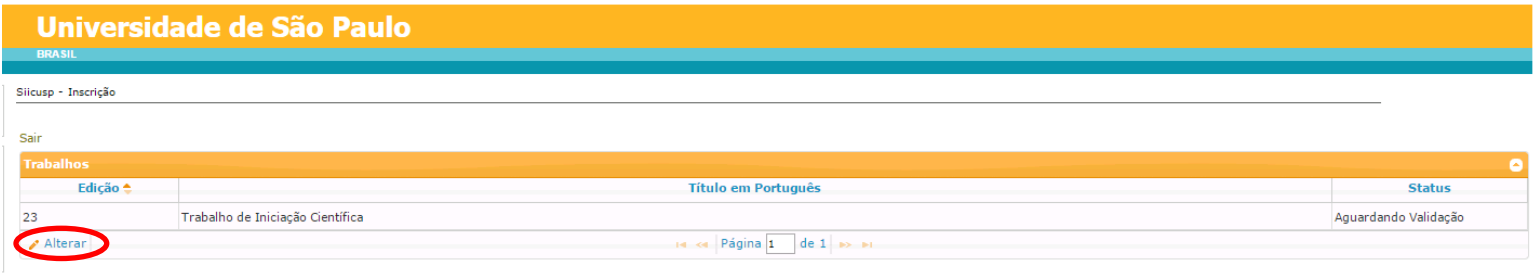

e) **Instituição:** Insira parte ou o nome completo da Instituição e clique em "**Buscar**".

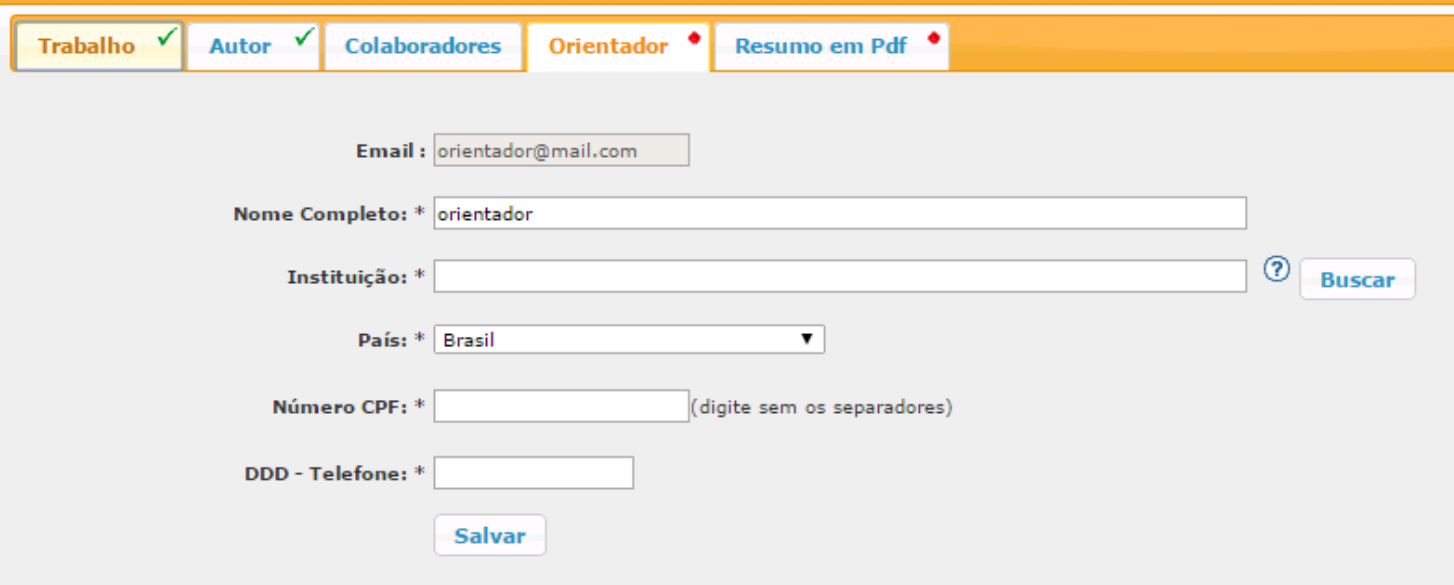

f) Selecione o nome da Instituição e clique em "**Selecionar Instituição**".

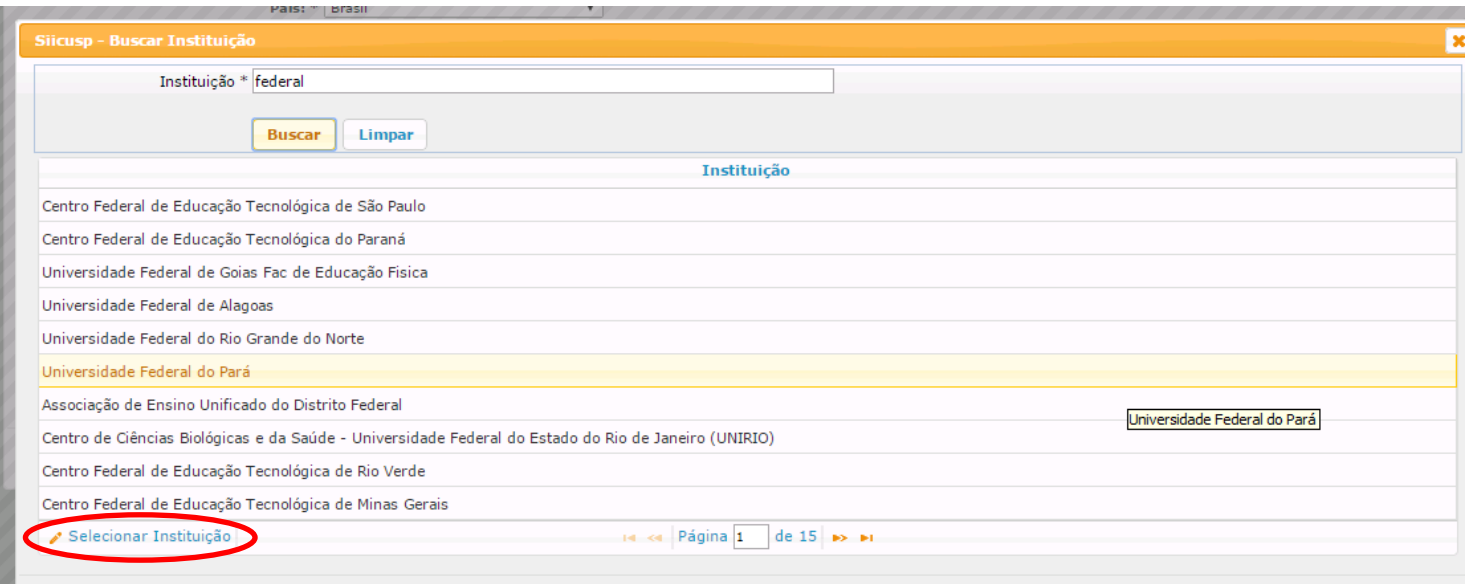

g) Informe o país de origem, o número de seu CPF e um telefone para contato e clique em "**Salvar**".

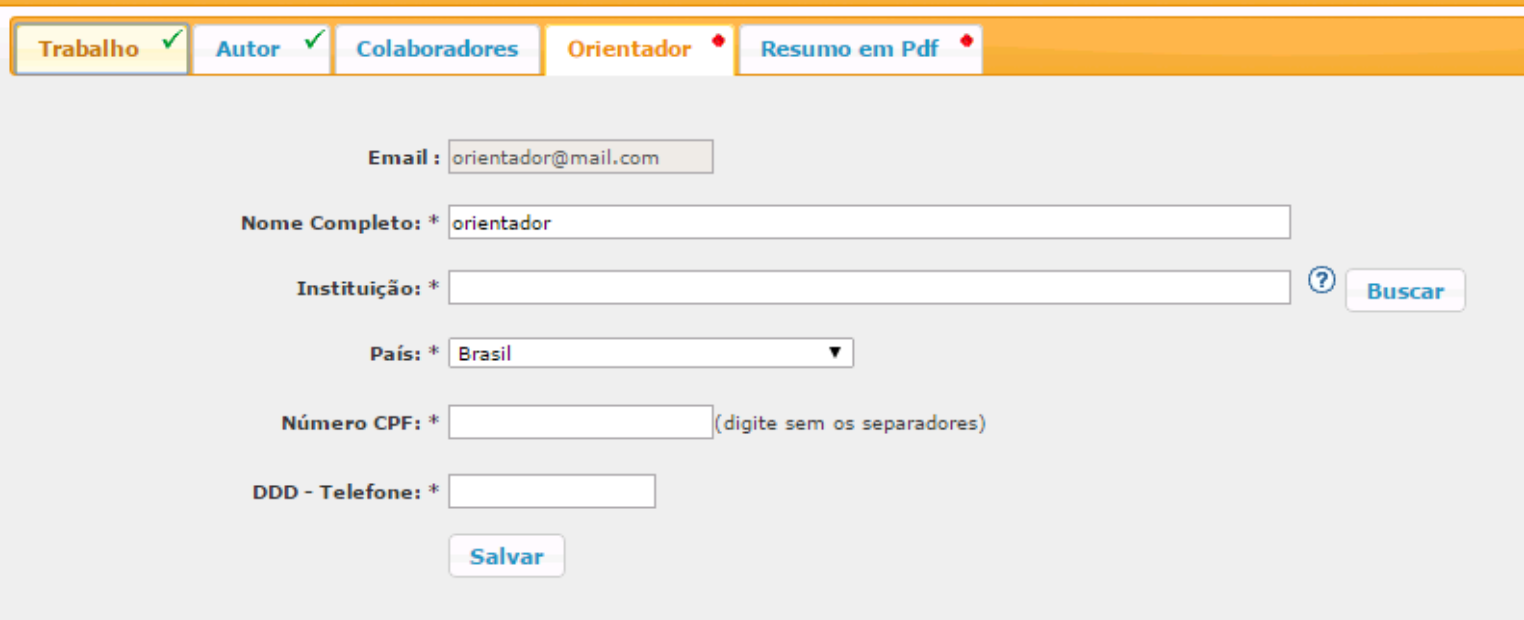

#### **IX. Acesso de Orientador USP**

a) Acesse o site <https://uspdigital.usp.br/siicusp/>. Selecione, no menu à esquerda, a opção "**Entrar**" em "**Acesso Restrito**".

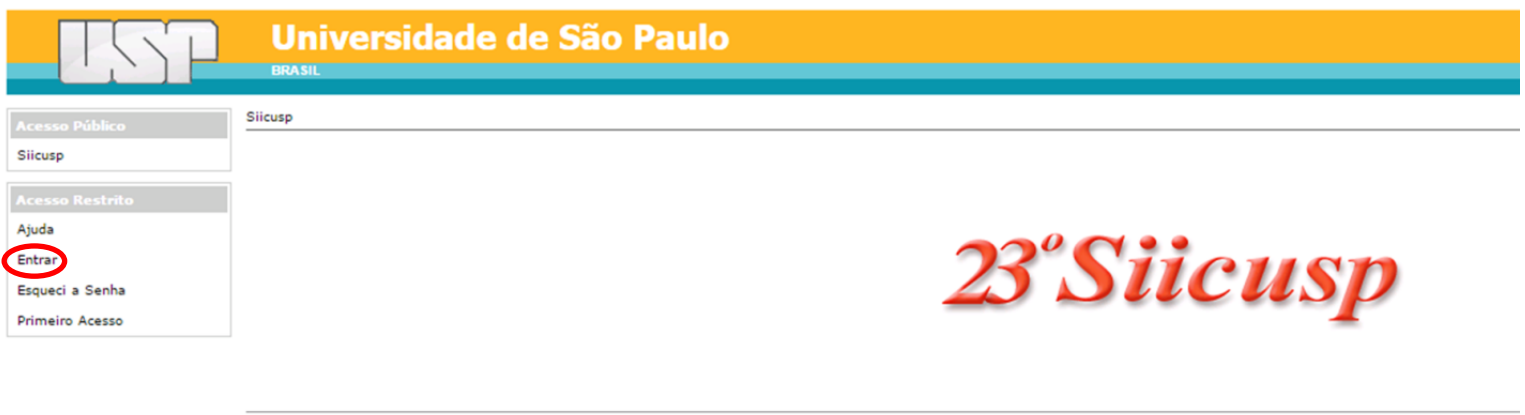

Créditos @ 1999 - 2015 - Departamento de Informática da Codage/USP

b) Insira seu número USP e sua senha única para acesso aos sistemas USP.

<span id="page-24-0"></span>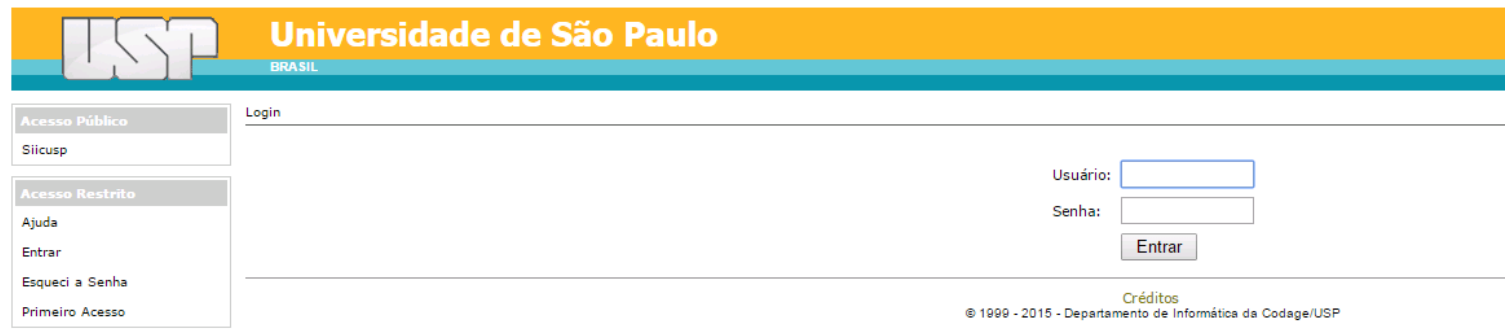

#### c) Clique em "**Trabalhos**".

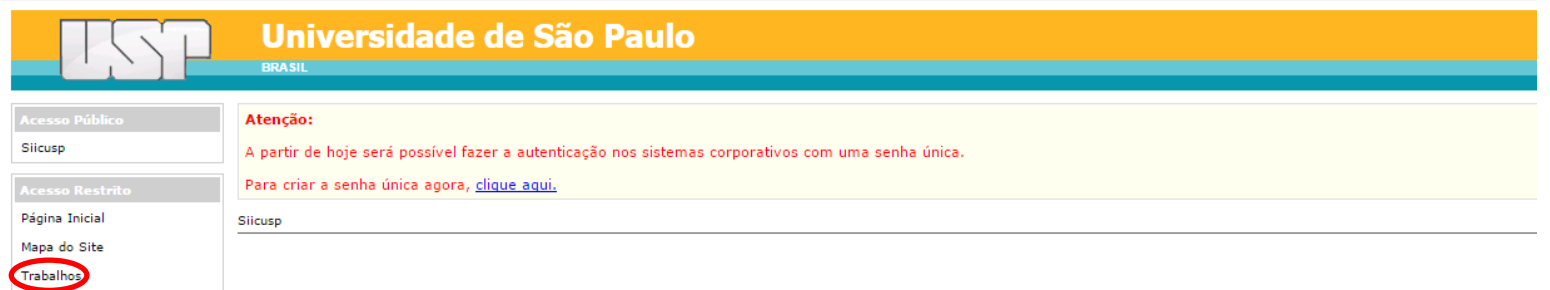

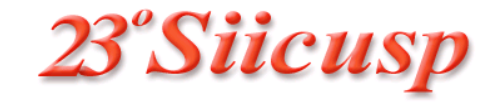

#### d) Clique no título do trabalho e, em seguida, em "**Alterar**".

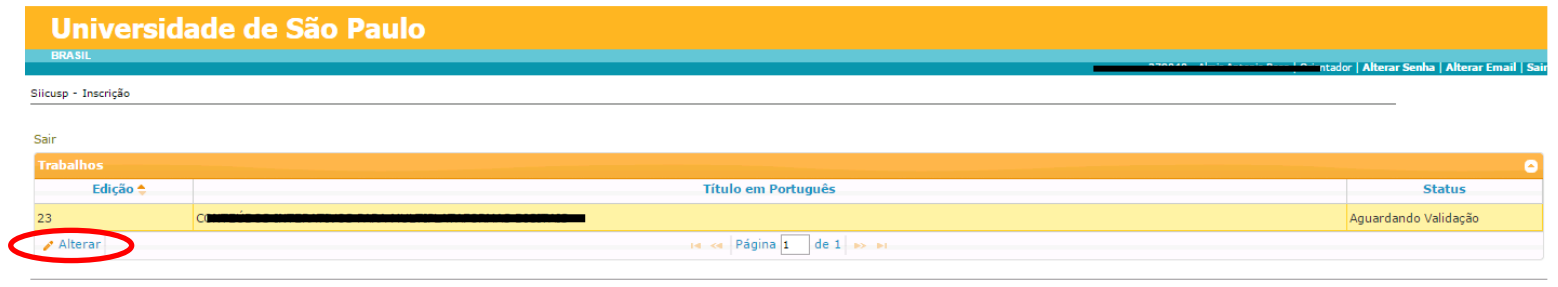

Créditos | Fale conosco<br>© 1999 - 2015 - Departamento de Informática da Codage/USP

e) Informe um telefone para contato e clique em "**Salvar**".

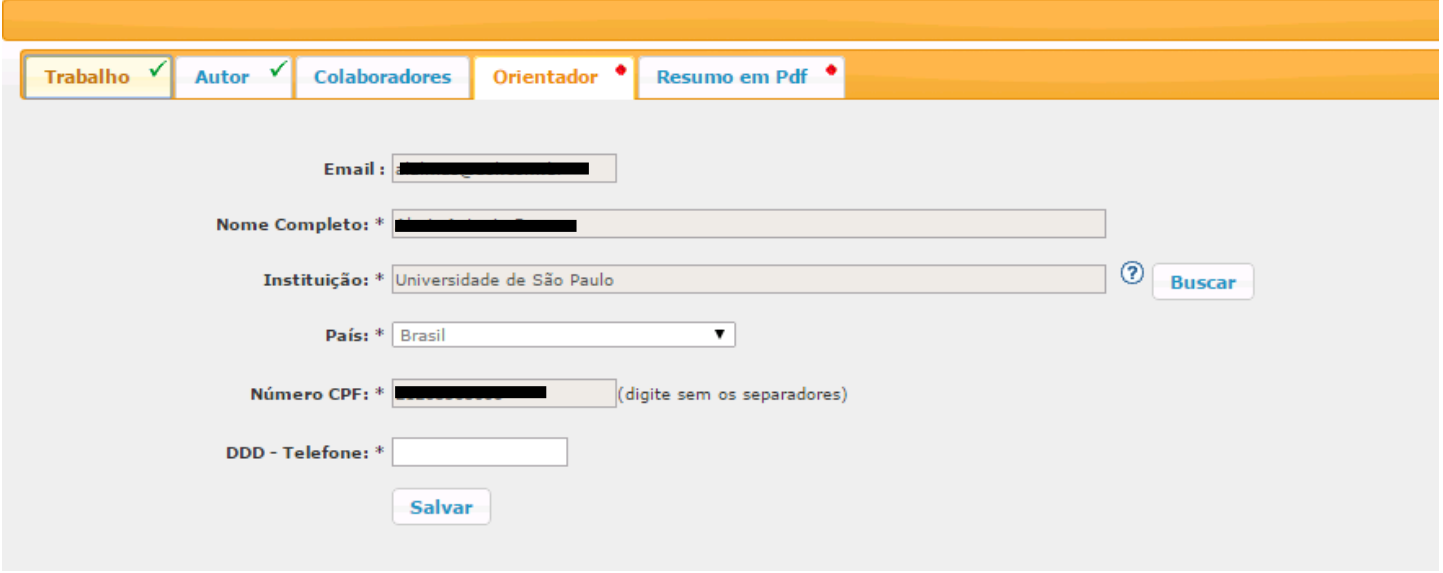

#### **X. Validação de Trabalho**

a) Clique no ícone em "**Visualizar arquivo**" para ler o resumo do trabalho.

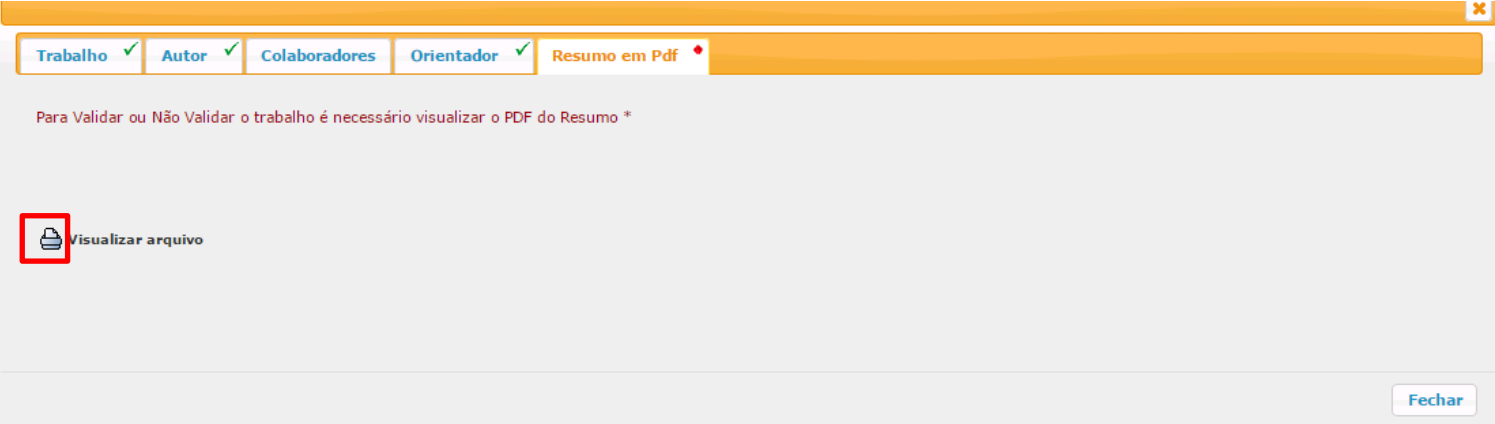

b) Após ler o arquivo, serão apresentados três botões. Para validar a inscrição do aluno, clique em "**Validar Trabalho"**.

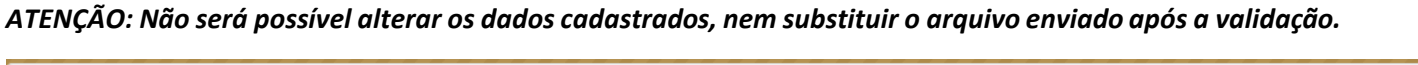

<span id="page-27-0"></span>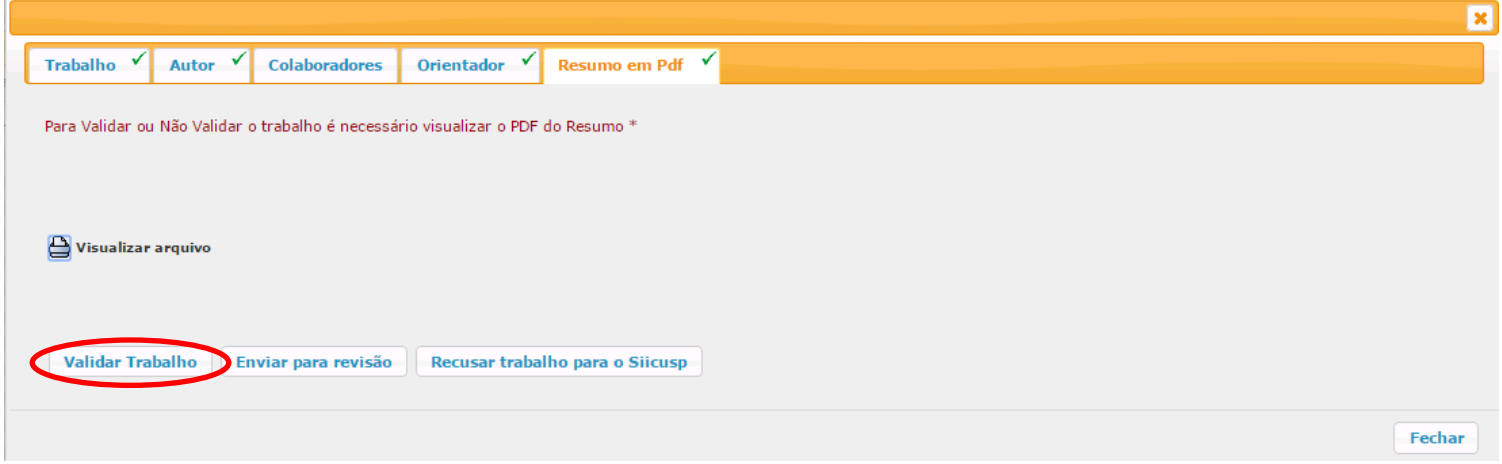

#### **XI. Solicitação de Revisão de Trabalho**

a) Para solicitar que o aluno revise o trabalho, clique em "**Enviar para revisão**".

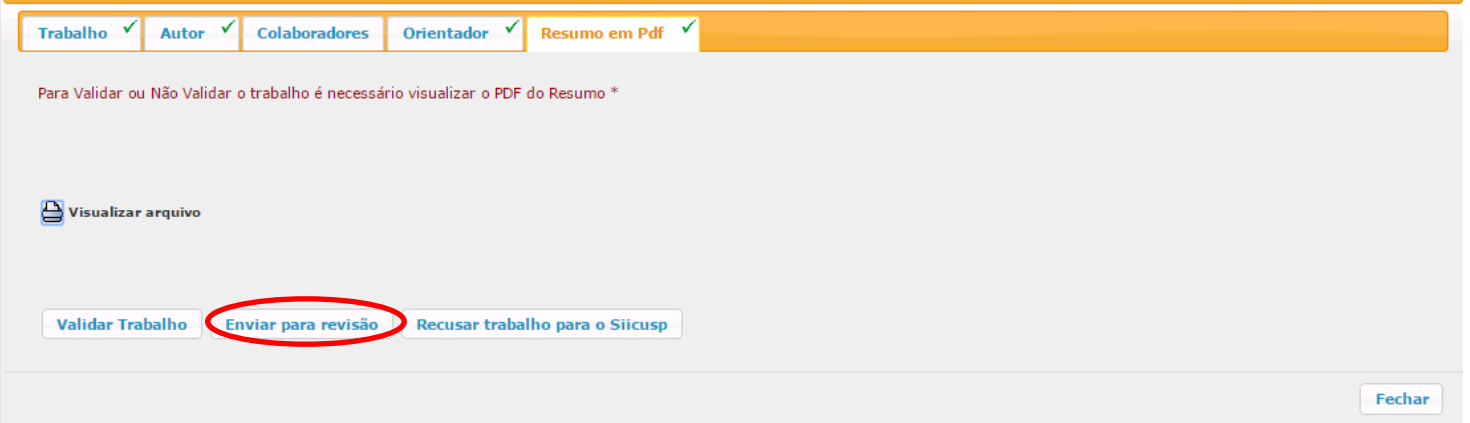

b) Informe no campo "**Sugestões para revisão**" as alterações que o aluno deverá fazer. Se o arquivo não estiver conforme o template, selecione "**Não**" para a pergunta "**O resumo está no formato adequado ao evento?**". Clique em "**Salvar**".

*IMPORTANTE: Resumos que não estejam conforme o template não devem ser validados.*

<span id="page-28-0"></span>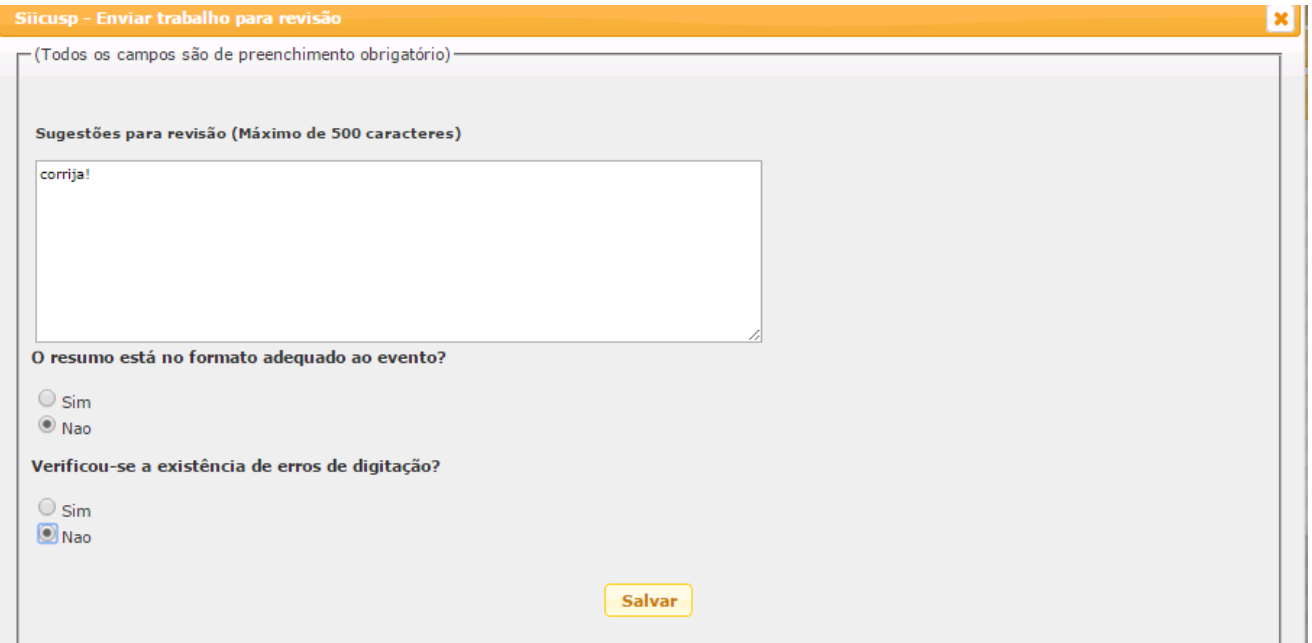

#### **XII. Recusa de Trabalho**

a) Para recusar o trabalho, clique em "**Recusar trabalho para o Siicusp**".

*ATENÇÃO: Ao recusar o trabalho, o aluno não poderá participar do SIICUSP, pois não poderá submeter o trabalho novamente.*

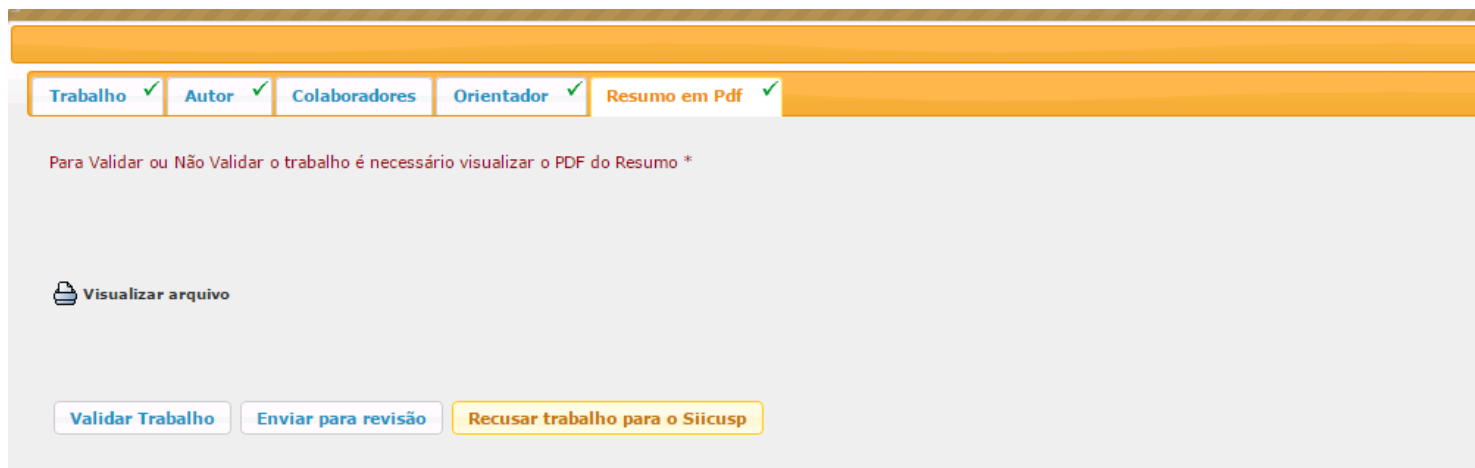

b) Insira a justificativa para a recusa do trabalho. Clique em "**Salvar**".

<span id="page-29-0"></span>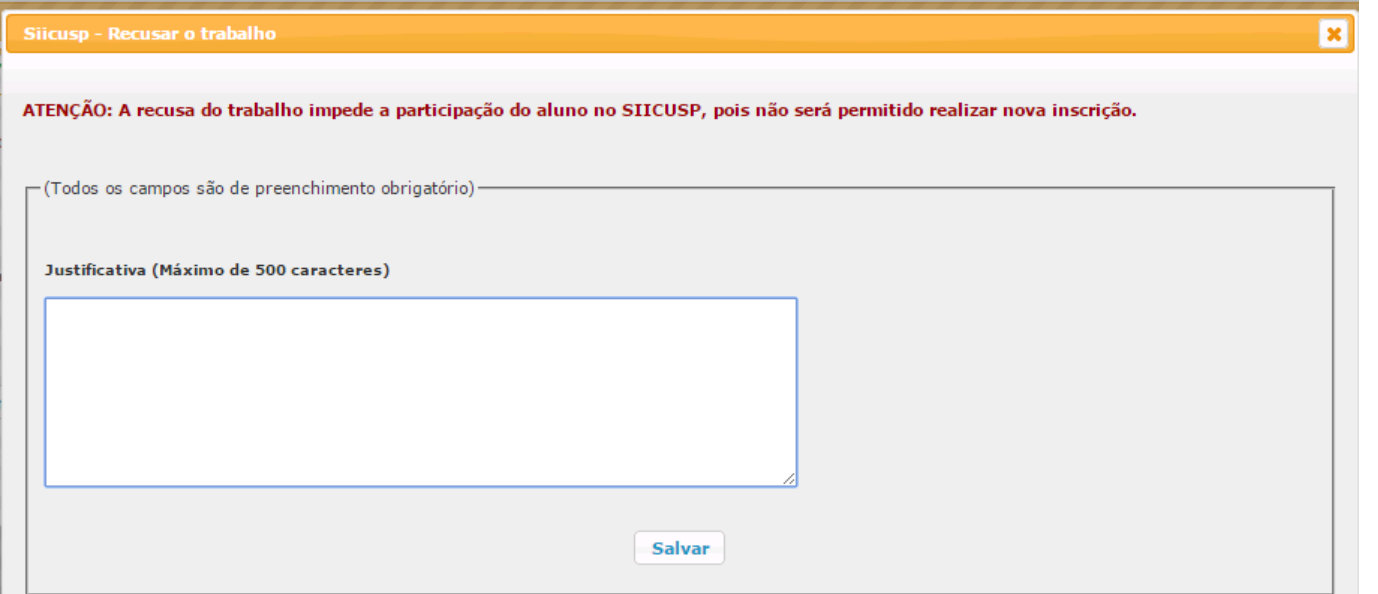

<u>and the state</u>